Phaser<sup>®</sup> 3500

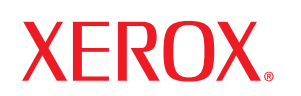

laser printer

# User Guide Guide D'utilisation Guida dell'utente **Benutzerhandbuch** Guía del usuario Guia do Usuário Gebruikershandleiding Användarhandbok Руководство пользователя Przewodnik użytkownika Felhasználói útmutató Uživatelská příručka Kullanım Kılavuzu

Szerzői jog © 2005 Xerox Corporation. Minden jog fenntartva. Az itt nem szereplő kérdésekben az Amerikai Egyesült Államok vonatkozó törvényei az irányadók. Jelen dokumentum tartalma a Xerox Corporation engedélye nélkül semmilyen formában nem reprodukálható.

A hivatkozott szerzői jogi védelem a törvények vagy bírósági eljárások által jelenleg vagy a továbbiakban szabályozott, szerzői jogvédelem hatálya alá eső anyagok és adatok minden formájára vonatkozik, korlátozás nélkül beleértve a szoftverprogramokból létrehozott, képernyőn megjelenő anyagokat, így a stílusokat, sablonokat, ikonokat, képernyő-elrendezéseket és megjelenítést stb.

A XEROX<sup>®</sup>, A Document Company<sup>®</sup>, a digital X<sup>®</sup>, a CentreWare<sup>®</sup>, az infoSMART<sup>®</sup>, a Made For Each Other<sup>®</sup>, a Phaser<sup>®</sup>, a PhaserSMART<sup>®</sup> és a Walk-Up™ az Xerox Corporation USA-ban és/vagy más országokban bejegyzett védjegyei.

Az Acrobat®, az Adobe® Reader®, az Adobe Type Manager®, az ATM™, az Illustrator®, a PageMaker®, a Photoshop®, a PostScript®, az Adobe Brilliant® Screens, az Adobe Garamond®, az Adobe Jenson™, a Birch®, a Carta®, az IntelliSelect®, a Mythos<sup>®</sup>, a Quake<sup>®</sup> és a Tekton<sup>®</sup> az Adobe Systems Incorporated USA-ban és/vagy más országokban bejegyzett védjegyei.

Az Apple®, az AppleTalk®, az EtherTalk®, a LaserWriter®, a LocalTalk®, a Macintosh®, a Mac OS®, a TrueType®, az Apple Chancery®, a Chicago®, a Geneva®, Monaco®, a New York® és a QuickDraw® az Apple Computer, Inc. USA-ban és/vagy más országokban bejegyzett védjegyei.

A Marigold™ és az Oxford™ az Alpha Omega Typography védjegyei.

Az Avery™ az Avery Dennison Corporation védjegye.

A HP-GL®, a HP-UX® és a PCL®a Hewlett-Packard Corporation USA-ban és/vagy más országokban bejegyzett védjegyei.

A Hoefler Text tervezője a Hoefler Type Foundry.

Az IBM® és az AIX® az International Business Machines Corporation USA-ban és/vagy más országokban bejegyzett védjegyei.

Az ITC Avant Guard Gothic®, az ITC Bookman®, az ITC Lubalin Graph®, az ITC Mona Lisa®, az ITC Symbol®, az ITC Zapf Chancery® és az ITC Zapf Dingbats® az International Typeface Corporation védjegyei.

A Bernhard Modern™, a Clarendon™, a Coronet™, a Helvetica™, a New Century Schoolbook™, az Optima™, a Palatino™, a Stempel Garamond™, a Times™ és a Univers™ a Linotype-Hell AG és/vagy kisegítőinek védjegyei.

A Windows®, a Windows NT®, a Windows Server™ és a Wingdings® a Microsoft Corporation USA-ban és/vagy más országokban bejegyzett védjegyei.

Az Albertus™, az Arial™, a Gill Sans™, a Joanna™ és a Times New Roman™ a Monotype Corporation védjegyei.

Az Antique Olive<sup>®</sup> az M. Olive védjegye.

Az Eurostile™ a Nebiolo védjegye.

A Novell®, a NetWare®, az NDPS®, az NDS®, a Novell Directory Services®, az IPX™ és a Novell Distributed Print Services™ a Novell, Incorporated USA-ban és/vagy más országokban bejegyzett védjegyei.

A SunSM, a Sun Microsystems™ és a Solaris® a Sun Microsystems, Incorporated USA-ban és/vagy más országokban bejegyzett védjegyei.

A UNIX® egy az USA-ban és más országokban bejegyzett védjegy, mely kizárólag az X/Open Company Limiteden keresztül licencelhető.

Ez a termék a John Halleck által írt SHA-1 kódot használja, mely az ő engedélyével került használatba.

Ez a termék az U.S. Patent 4 558 302 szabvány szerint licencelt LZW-t tartalmaz.

# **Tartalomjegyzék**

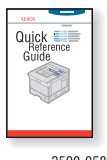

A nyomtató kicsomagolásával és üzembe helyezésével kapcsolatos utasításokat a nyomtatóhoz mellékelt *Üzembe helyezési útmutató* tartalmazza. A nyomtató használatával és a papírelakadások megszüntetésével kapcsolatos alapvető információkat a nyomtatóhoz mellékelt *Gyorsreferencia útmutató* tartalmazza. A *Gyorsreferencia útmutató* és az *Üzembe helyezési útmutató* a [www.xerox.com/office/3500support](http://www.office.xerox.com/cgi-bin/printer.pl?APP=udpdfs&Page=color&Model=Phaser+3500&PgName=Tech&Language=english) weboldalon is megtalálható.

3500-058

## **[Szolgáltatások](#page-6-0)**

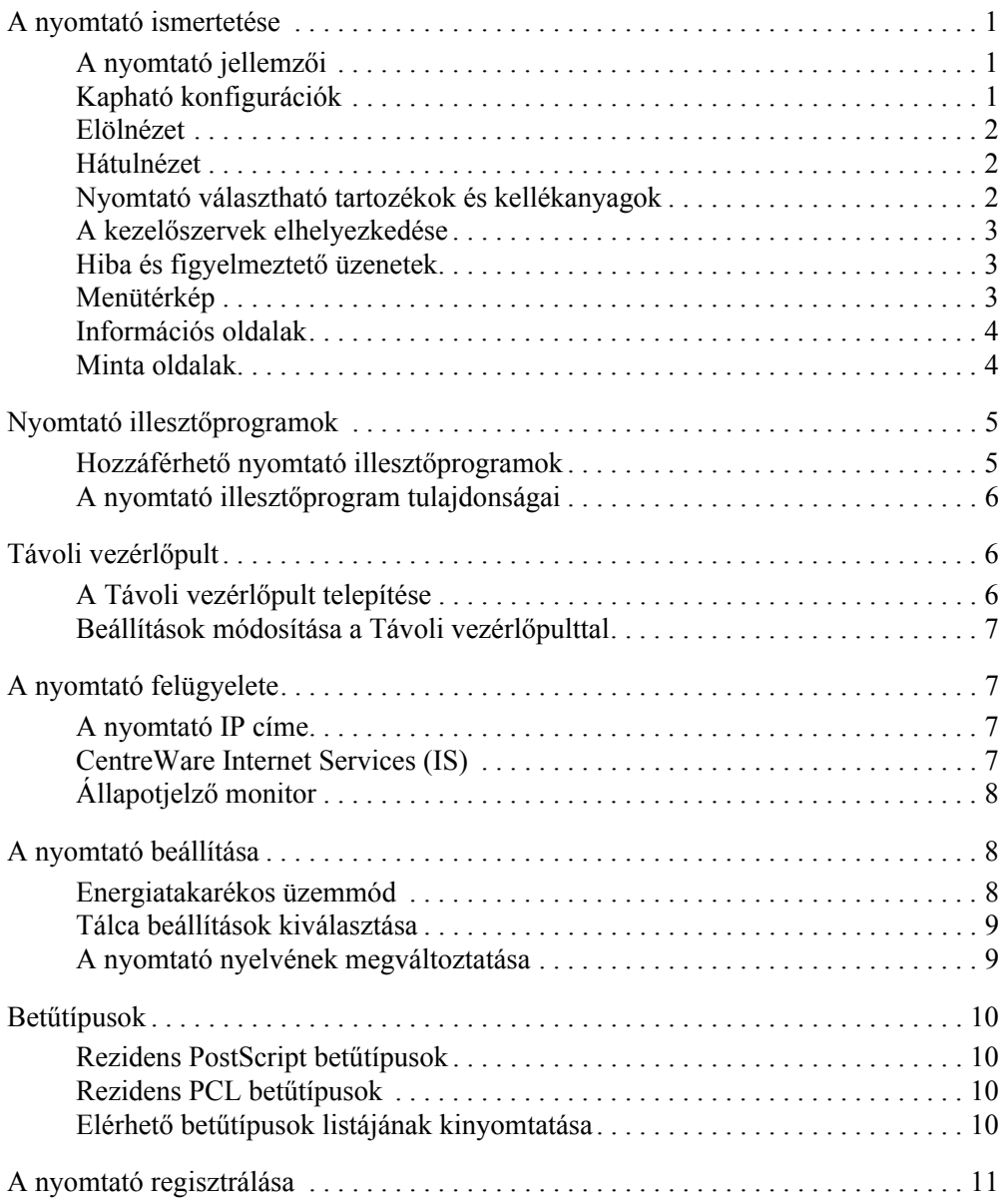

### *Phaser® 3500 lézernyomtató*

## **[Nyomtatás](#page-17-0)**

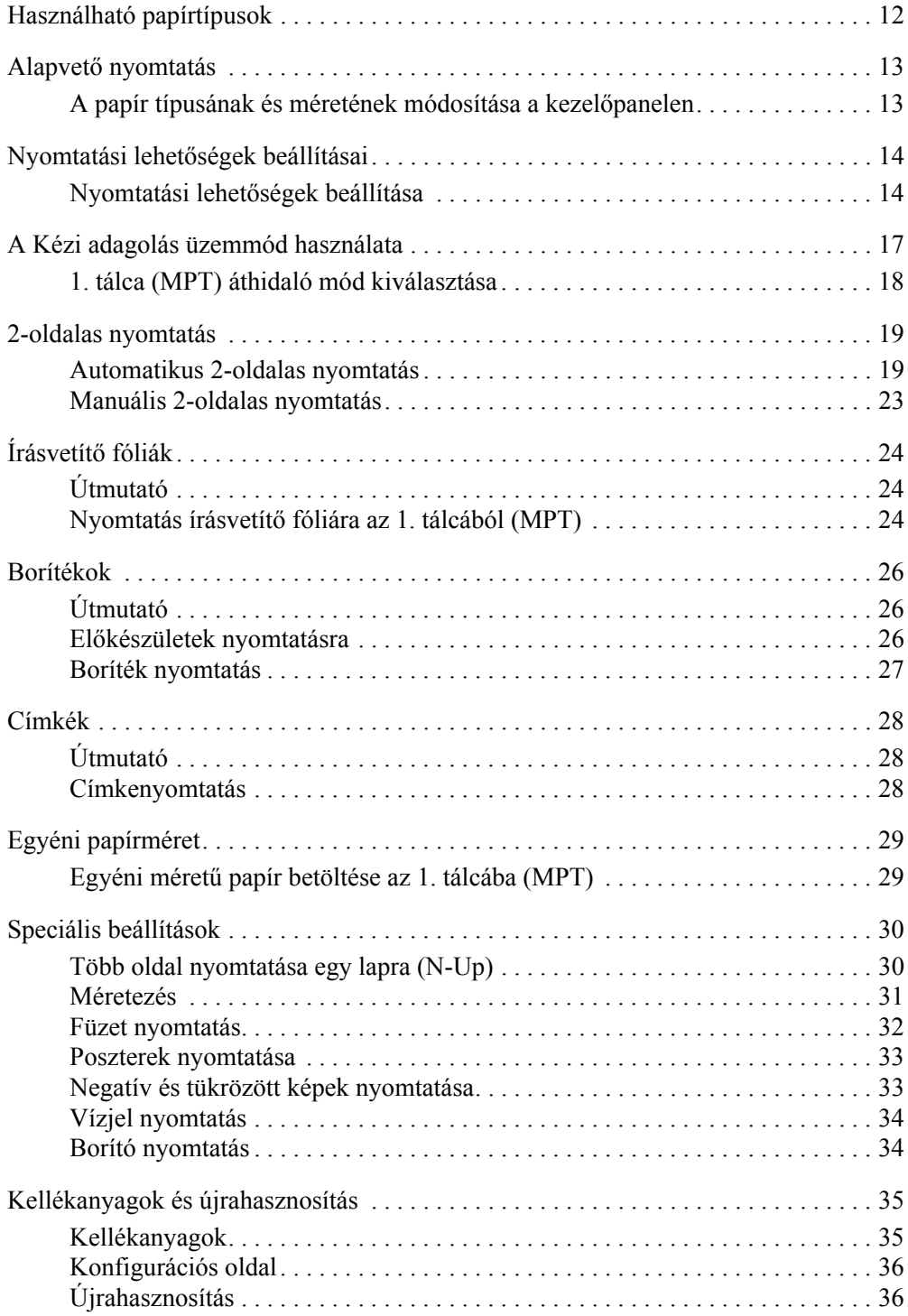

## **[Csatlakoztatások és hálózatok](#page-42-0)**

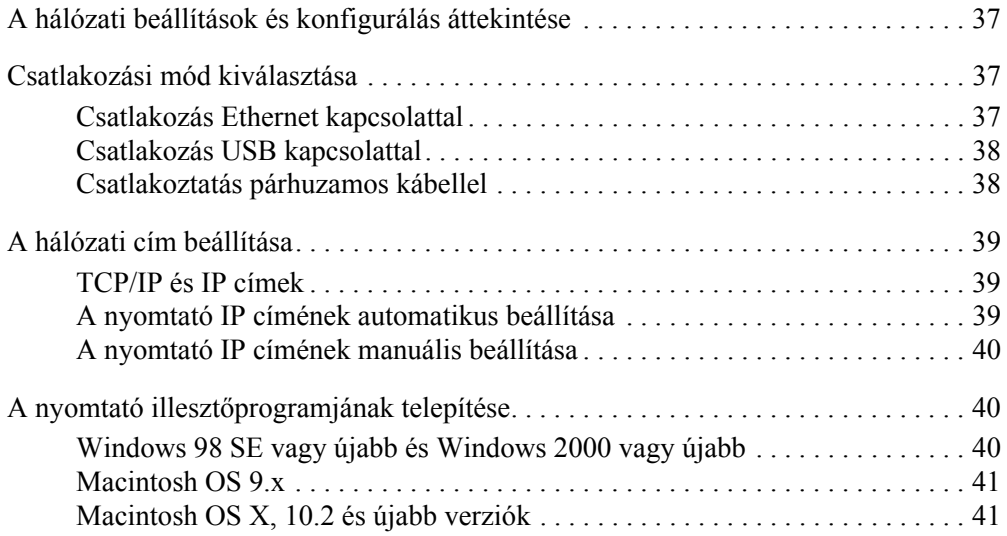

## **[Hibaelhárítás](#page-47-0)**

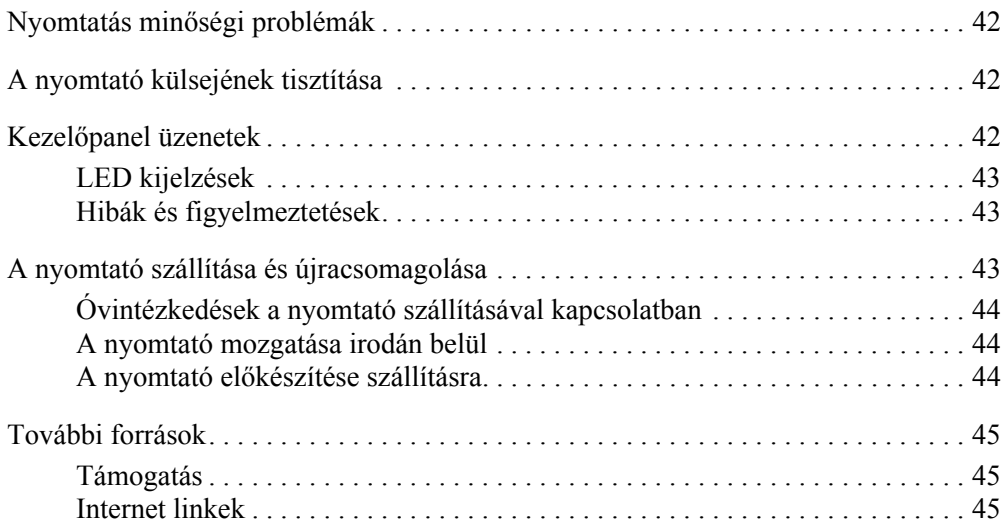

## **[Mellékletek](#page-51-0)**

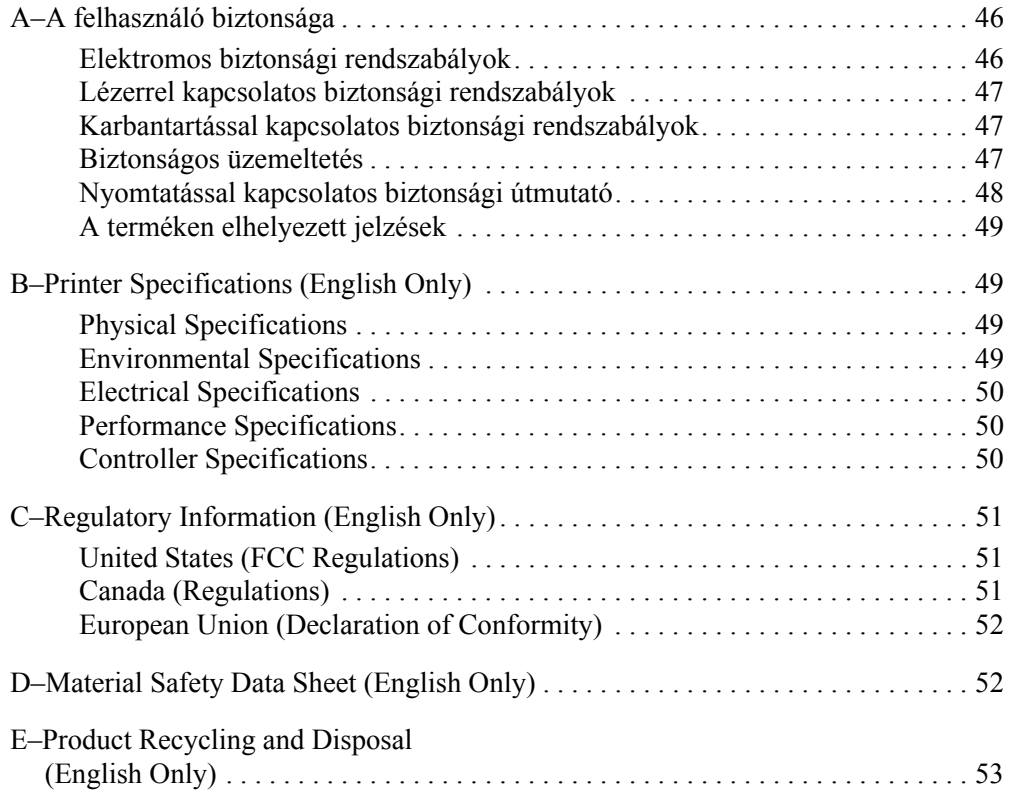

# <span id="page-6-0"></span>**Szolgáltatások**

# <span id="page-6-1"></span>**A nyomtató ismertetése**

## <span id="page-6-6"></span><span id="page-6-2"></span>**A nyomtató jellemzői**

A Phaser 3500 lézernyomtató minden nyomtatási igényét kielégítendő számos szolgáltatással rendelkezik:

- Kiváló teljesítmény és elsőrangú nyomtatási minőség
	- Letter: 35 oldal/perc (ppm) 1200 x 1200 dpi képminőséggel
	- A4: 33 oldal/perc 1200 x 1200 dpi képminőséggel
	- Akár 288 MB RAM memória
- **Rugalmas papírkezelés** 
	- Opcionális 500-lapos adagoló (tálcával együtt)
	- 2-oldalas nyomtatás Phaser 3500DN konfiguráció esetén automatikusan a lap mindkét oldalára. Phaser 3500B és Phaser 3500N konfiguráció használata esetén csak az opcionális duplex egység használatával.
	- A termelékenységet segítő szolgáltatások széles választéka
	- Könnyen cserélhető nyomtatókazetta
	- A CentreWare IS nyomtatókezelő szoftver segítségével számítógépéről felügyelheti, konfigurálhatja és diagnosztizálhatja nyomtatóját.
	- Az Állapotfigyelő üzeneteket és hibakeresési információkat jelenít meg a kijelzőn.

## <span id="page-6-5"></span><span id="page-6-4"></span><span id="page-6-3"></span>**Kapható konfigurációk**

A Phaser 3500 lézernyomtató három kiépítésben kapható:

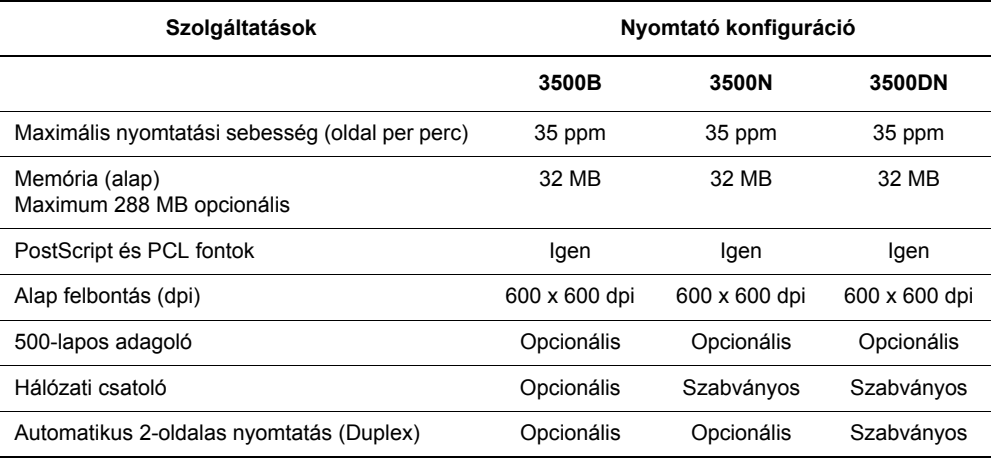

## <span id="page-7-0"></span>**Elölnézet**

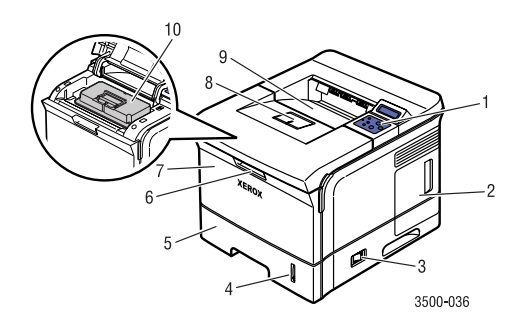

### **1.** Kezelőpanel

- **2.** Kezelőegység fedél
- **3.** Főkapcsoló
- **4.** Papírmennyiség mérő
- **5.** 2. tálca
- **6.** 1. tálca (MPT) kioldó kar
- **7.** 1. tálca (MPT)
- **8.** Papírkimeneti támasz
- **9.** Kimeneti tálca
- **10.** Nyomtatókazetta

## <span id="page-7-1"></span>**Hátulnézet**

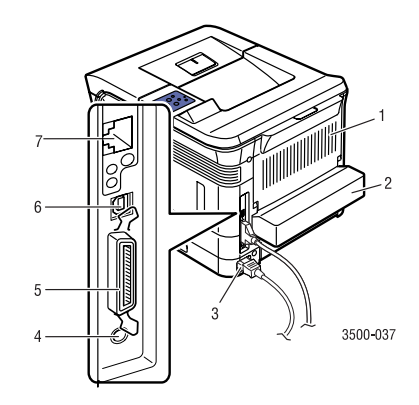

- **1.** Hátsó ajtó
- **2.** Duplex egység (Phaser 3500B és Phaser 3500N típusokhoz választható)
- **3.** Tápcsatlakozó aljzat
- **4.** Opcionális 3. tálca kábelcsatlakozó aljzata
- **5.** IEEE 1284 párhuzamos csatlakozó
- **6.** USB csatlakozó
- <span id="page-7-3"></span>**7.** Hálózati csatlakozó (Phaser 3500B-hoz választható)

## <span id="page-7-4"></span><span id="page-7-2"></span>**Nyomtató választható tartozékok és kellékanyagok**

A Phaser 3500 nyomtatókhoz a következő kellékanyagok kaphatók:

#### **Választható tartozékok és kellékanyagok**

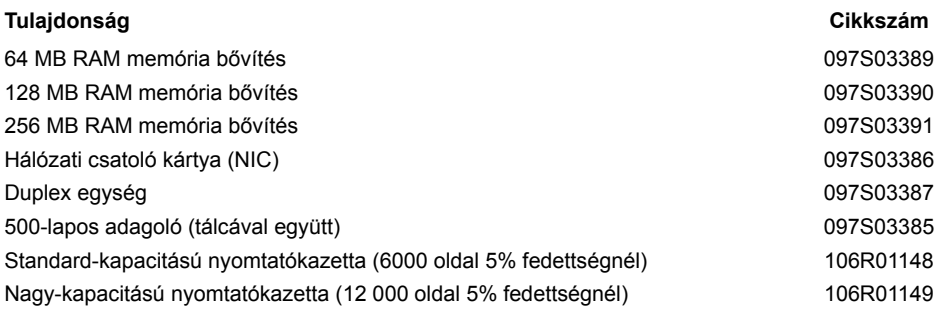

## <span id="page-8-0"></span>**A kezelőszervek elhelyezkedése**

A kezelőpanel három összetevőből áll:

- Többszínű LED visszajelző
- **Alfanumerikus kijelző**
- Hat kezelőgomb

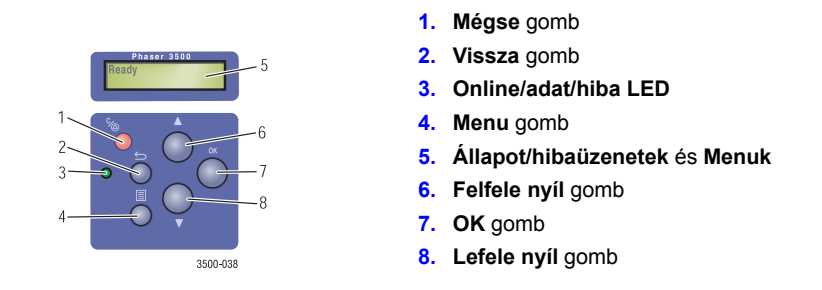

Az alfanumerikus kijelzőn az állapot üzenetek és a kezelőpanel menüi jelennek meg.

## <span id="page-8-1"></span>**Hiba és figyelmeztető üzenetek**

Ha a nyomtatón hiba keletkezne, a kezelőpanel LED visszajelzője (2) narancssárgán hívja fel a figyelmet erre. Az alfanumerikus kijelzőn (1) hiba- vagy figyelmeztető üzenet jelenik meg.

<span id="page-8-3"></span>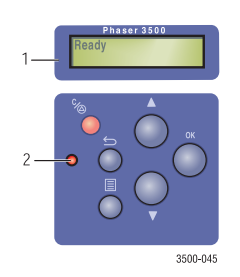

## <span id="page-8-5"></span><span id="page-8-2"></span>**Menütérkép**

<span id="page-8-4"></span>A "Menütérkép" a kezelőpanel beállításokat és információkat tartalmazó oldalainak vizuális megjelenítése.

A "Menütérkép" kinyomtatása:

- **1.** A kezelőpanelen nyomja meg a **Menu** gombot, majd az **OK** gombot az **Információ** kiválasztásához.
- **2.** Nyoma meg az **OK** gombot a **Menütérkép** kinyomtatásához.

## <span id="page-9-2"></span><span id="page-9-0"></span>**Információs oldalak**

A nyomtató memóriája olyan információs oldalakat tartalmaz, melyek segítséget nyújthatnak a nyomtatási problémák megoldásában és a nyomtató szolgáltatásainak maximális kihasználásában. Ezek az oldalak a nyomtató kezelőpanelén keresztül érhetőek el.

Információs oldalak kinyomtatása:

- **1.** A kezelőpanelen nyomja meg a **Menu** gombot, majd az **OK** gombot az **Információ** kiválasztásához.
- **2.** Válassza ki az **Info. oldalak** lehetőséget, majd nyomja meg az **OK** gombot.
- **3.** Válassza ki a megfelelő információs oldalt, majd a kinyomtatáshoz nyomja meg az **OK** gombot.

### **Megjegyzés**

Nyomtassa ki a "Menütérkép" oldalt, hogy megtekinthesse a kinyomtatható információs oldalak választékát.

## <span id="page-9-3"></span><span id="page-9-1"></span>**Minta oldalak**

A nyomtató memóriája több a különböző funkciókat bemutató mintaoldalt tartalmaz.

Mintaoldalak kinyomtatása:

- **1.** A kezelőpanelen nyomja meg a **Menu** gombot, majd az **OK** gombot az **Információ** kiválasztásához.
- **2.** Válassza ki a **Mintaoldalak** lehetőséget, majd nyomja meg az **OK** gombot.
- **3.** Válassza ki a megfelelő mintaoldalt, majd a kinyomtatáshoz nyomja meg az **OK** gombot.

# <span id="page-10-0"></span>**Nyomtató illesztőprogramok**

<span id="page-10-3"></span>A nyomtató illesztőprogramok teszik lehetővé az Ön számítógépe és a nyomtató közötti kommunikációt, és biztosítanak hozzáférést a nyomtató szolgáltatásaihoz. A Xerox a saját Walk-Up technológiája segítségével könnyíti meg az illesztőprogram telepítését. A nyomtató illesztőprogramokkal kapcsolatos további információkért tekintse meg a videóklipet a következő webcímen: [www.xerox.com/office/drivers.](http://www.office.xerox.com/cgi-bin/printer.pl?APP=udpdfs&Page=color&Model=Phaser+3500&PgName=driver&Language=english)

## <span id="page-10-2"></span><span id="page-10-1"></span>**Hozzáférhető nyomtató illesztőprogramok**

A Xerox számos oldalleíró nyelvhez és operációs rendszerhez nyújt illesztőprogramot. Az alábbi illesztőprogramok érhetők el:

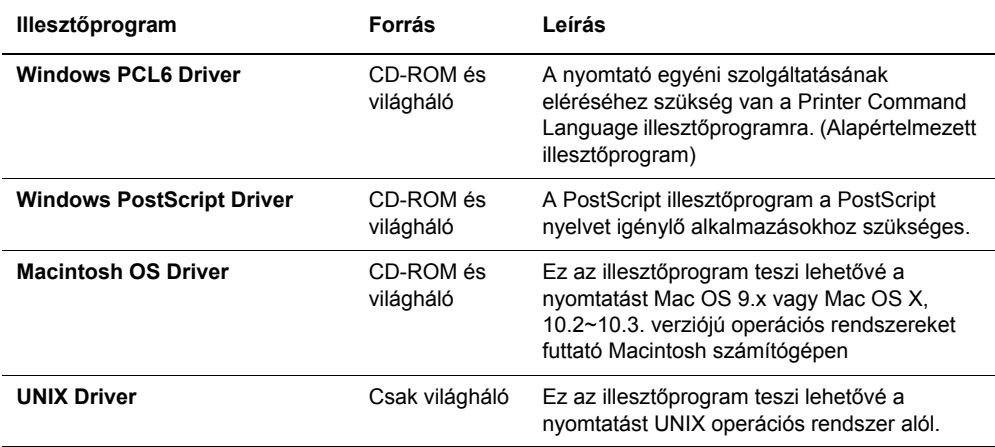

## <span id="page-11-4"></span><span id="page-11-3"></span><span id="page-11-0"></span>**A nyomtató illesztőprogram tulajdonságai**

A következő táblázat a Xerox adott operációs rendszerekhez tartozó illesztőprogramjainak szolgáltatásait tartalmazza.

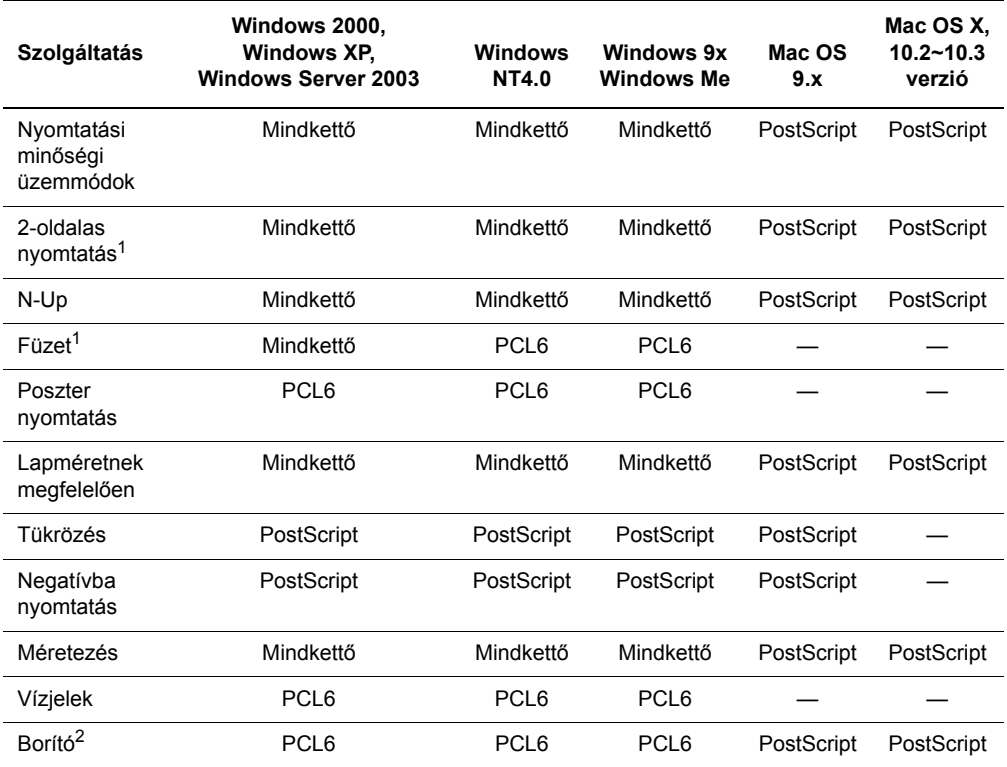

1 Opcionális duplex egységre van szükség (Phaser 3500B és Phaser 3500N konfigurációk).

2 Az elérhetőség a Macintosh OS verziótól függ. A Mac OS 10.3 verzió a borítónyomtatást alapértelmezetten támogatja.

## <span id="page-11-5"></span><span id="page-11-1"></span>**Távoli vezérlőpult**

A Távoli vezérlőpult egy Windows segédprogram, amely segítségével:

- Nyomtató-specifikus beállításokat végezhet a nyomtatón
- Betűkészleteket és makrókat tölthet le a nyomtatóba

A Távoli vezérlőpult minden Windows operációs rendszer alatt használható nem-hálózati nyomtató esetén, ha az párhuzamos vagy USB felületre csatlakozik.

## <span id="page-11-6"></span><span id="page-11-2"></span>**A Távoli vezérlőpult telepítése**

A Távoli vezérlőpult segédprogram a Software and Documentation CD-ROM-ról, vagy a [www.xerox.com/office/3500support](http://www.office.xerox.com/cgi-bin/printer.pl?APP=udpdfs&Page=color&Model=Phaser+3500&PgName=Tech&Language=english) webcímről telepíthető.

## <span id="page-12-7"></span><span id="page-12-0"></span>**Beállítások módosítása a Távoli vezérlőpulttal**

Beállítások módosítása a Távoli vezérlőpulttal:

- **1.** Kattintson a **Start** gombra, majd a **Programok**, azon belül a **Xerox Phaser 3500** elemre, majd a **Távoli vezérlőpult** sorra.
- **2.** Végezze el a szükséges Távoli vezérlőpult beállításokat a **Nyomtatás**, **Beállítás**, **Feladat**, **Teszt**, **PCL**, **Betűtípus és makró flash-elés** és **PS 3** lapokon.

### **Megjegyzés**

Az egyes ablakokhoz kapcsolódó súgót a lap alján található **Súgó** gombra kattintva érheti el.

**3.** A beállításokat a **Küldés** gombra kattintva küldheti el a nyomtatónak.

### **Megjegyzés**

A nyomtató illesztőprogramjában kiválasztott beállítások felülbírálják a Távoli vezérlőpulton kiválasztottakat.

## <span id="page-12-1"></span>**A nyomtató felügyelete**

Számos forrás segíti, hogy nyomtatójával a legjobb minőségű nyomatokat készíthesse.

## <span id="page-12-2"></span>**A nyomtató IP címe**

<span id="page-12-6"></span>Ha a CentreWare IS programmal szeretné módosítani nyomtatója beállításait, szüksége lesz nyomtatója IP címére. Nyomtatója IP címének megállapításához kövesse az alábbi lépéseket:

- **1.** A kezelőpanelen nyomja meg a **Menu** gombot, majd az **OK** gombot az **Információ** kiválasztásához.
- **2.** Válassza ki a **Nyomtató azon.** lehetőséget, majd nyomja az **OK** gombot.
- **3.** Válassza ki az **IP cím** lehetőséget, majd nyomja meg az **OK** gombot.

## <span id="page-12-5"></span><span id="page-12-3"></span>**CentreWare Internet Services (IS)**

<span id="page-12-4"></span>A CentreWare IS egy nyomtató felügyeleti szoftvereszköz, amely számos feladat elvégzésében nyújt segítséget a felhasználóknak és rendszergazdáknak. A program minden hálózati nyomtatóhoz elérhető. A CentreWare IS segítségével a következőket teheti:

- Elérheti a nyomtató problémákkal kapcsolatos távdiagnosztikai és hibakeresési információkat.
- **Figyelemmel kísérheti a nyomtató és a kellékanyagok állapotát.**
- <span id="page-12-8"></span>Kapcsolatot biztosít a szofverfrissítésekhez és a műszaki támogatáshoz.

A CentreWare IS a TCP/IP protokollt (nyomtatója IP címét) használja a nyomtató beágyazott web szerverével történő kommunikációra. A CentreWare IS bármilyen Internet böngészővel ellátott, engedélyezett TCP/IP protokollra képes számítógépen fut.

### <span id="page-13-4"></span>**A CentreWare IS elindítása**

A CentreWare IS elindítása:

- **1.** Indítsa el web böngésző programját.
- **2.** Gépelje be nyomtatója IP címét a böngésző **Cím** mezőjébe (http://xxx.xxx.xxx.xxx).
- **3.** A CentreWare IS szoftverrel kapcsolatos további információkért kattintson a **SÚGÓ** gombra a CentreWare IS képernyő jobb oldalán felül.

## <span id="page-13-5"></span><span id="page-13-3"></span><span id="page-13-0"></span>**Állapotjelző monitor**

Az Állapotjelző monitor akkor települ, ha a nyomtató illesztőprogramjának telepítésekor kiválasztja az **Install Status Monitor (Állapotjelző monitor telepítése)** lehetőséget, és csak Windows rendszeren, hálózati nyomtató, vagy USB kábellel csatlakoztatott nyomtató esetén érhető el. A program automatikusan ellenőrzi a nyomtató állapotát, és azonnal üzenetet küld számítógépére, ha a nyomtató figyelmet kíván.

Ha a nyomtató valamiért nem tud kinyomtatni egy dokumentumot, akkor automatikusan küld egy hibát jelző üzenetet, és javaslatot tesz a lehetséges megoldásra. Az Állapotjelző monitor segítségével elérheti a HTML hibaelhárítási útmutatót, amely animált üzenetekkel megmutatja a hiba lehetséges okát. Ehhez kattintson duplán az eszközsávra, de elérheti a Windows Start menüjéből is.

# <span id="page-13-1"></span>**A nyomtató beállítása**

## <span id="page-13-2"></span>**Energiatakarékos üzemmód**

Az energiatakarékosság érdekében a nyomtató egy előre beállított üresjáratban töltött idő elteltével alacsony energiafogyasztású üzemmódra vált. Ebben az "Energiatakarékos" elnevezésű üzemmódban a nyomtató legtöbb elektromos rendszere kikapcsol. Ha nyomtatási feladat érkezik a nyomtatóra, bemelegítő üzemmódra vált. A nyomtató bemelegedését a kezelőpanelen található **OK** gombot megnyomva is elindíthatja.

Ha úgy találja, hogy a nyomtató túl gyakran vált át energiatakarékos üzemmódra, és Ön nem kíván mindig várni a bemelegedésére, az üresjárati idejét meghosszabbíthatja. Az időtúllépés értéke a következő módon változtatható meg:

- **1.** A kezelőpanelen nyomja meg a **Menu** gombot, válassza ki a **Nyomtatóbeáll.** lehetőséget, majd nyomja meg az **OK** gombot.
- **2.** Válassza ki az **Által. beáll.** lehetőséget, majd nyomja meg az **OK** gombot.
- **3.** Válassza ki az **Energiatakarék.** lehetőséget, majd nyomja meg az **OK** gombot.
- **4.** Az energiatakarékos üzemmód időtúllépési értékének módosításához használja a **Lefele nyíl** vagy **Felfele nyíl** gombot. Ha ki szeretné tolni az időt, ami előtt a nyomtató energiatakarékos üzemmódra vált, válasszon nagyobb értéket.
- **5.** Nyomja meg az **OK** gombot.

## <span id="page-14-0"></span>**Tálca beállítások kiválasztása**

### <span id="page-14-6"></span>**Tálca kiválasztása**

Kijelölheti a használandó papíradagoló tálcát.

- **1.** A kezelőpanelen nyomja meg a **Menu** gombot, válassza ki a **Nyomtatóbeáll.** lehetőséget, majd nyomja meg az **OK** gombot.
- **2.** Nyomja meg az **OK** gombot a **Papírkezelés** kiválasztásához.
- **3.** Nyomja meg az **OK** gombot a **Papírforrás** kijelöléséhez.
- **4.** Gördítsen a kívánt tálcára, vagy **Autom. kivál.**
- **5.** A beállítások mentéséhez nyomja meg az **OK** gombot.

### <span id="page-14-4"></span>**Tálcasorrend**

Meghatározhatja, hogy milyen sorrendben válassza ki a nyomtató a papíradagoló tálcákat. Ha a tálcából a nyomtatás során kifogy a feladathoz szükséges papír, a nyomtató kiválasztja a sorrendben következő, azonos minőségű és méretű papírt tartalmazó tálcát, majd folytatja a nyomtatást.

Tálcasorrend meghatározása a kezelőpanelen:

- **1.** Nyomja meg a **Menu** gombot, válassza ki a **Nyomtatóbeáll.** lehetőséget, majd nyomja meg az **OK** gombot.
- **2.** Nyomja meg az **OK** gombot a **Papírkezelés** kiválasztásához.
- **3.** Válassza ki a **Tálcasorrend.** lehetőséget, majd nyomja meg az **OK** gombot.
- **4.** Gördítsen a kívánt tálca sorrendhez.
- **5.** A beállítások mentéséhez nyomja meg az **OK** gombot.

## <span id="page-14-1"></span>**A nyomtató nyelvének megváltoztatása**

<span id="page-14-7"></span><span id="page-14-5"></span><span id="page-14-3"></span><span id="page-14-2"></span>A kezelőpanelen megjelenő szövegek, valamint a CentreWare IS és néhány információs oldal nyelvének módosítása:

- **1.** A kezelőpanelen nyomja meg a **Menu** gombot, válassza ki a **Nyomtatóbeáll.** lehetőséget, majd nyomja meg az **OK** gombot.
- **2.** Válassza ki az **Által. beáll.** lehetőséget, majd nyomja meg az **OK** gombot.
- **3.** Válassza ki az **FP nyelv.** lehetőséget, majd nyomja meg az **OK** gombot.
- **4.** Válassza ki a kívánt nyelvet, majd nyomja meg az **OK** gombot.

## <span id="page-15-0"></span>**Betűtípusok**

Az Ön nyomtatója a következő betűtípusokat támogatja:

- **Rezidens betűtípusok**
- A nyomtató memóriájába letöltött betűtípusok
- Az alkalmazásból a nyomtatási feladattal letöltött betűtípusok
- A nyomtató flash memóriájába letöltött betűtípusok

## <span id="page-15-7"></span><span id="page-15-1"></span>**Rezidens PostScript betűtípusok**

A nyomtató-rezidens betűtípusok mindig elérhetőek a nyomtatásra. Minden nyomtató rendelkezik PostScript rezidens Roman betűtípussal. A kezelőpanelről kinyomtathat egy mintát a PostScript betűtípusokról.

## <span id="page-15-6"></span><span id="page-15-2"></span>**Rezidens PCL betűtípusok**

<span id="page-15-8"></span><span id="page-15-4"></span>PCL nyomtatásnál a nyomtató számos betűtípust használ, úgy mint Courier, Times és Universe típusokat közepes, vastagított, dőlt közepes és dőlt vastagított formátumban. A kezelőpanelről kinyomtathat egy mintát a PCL betűtípusokról.

## <span id="page-15-5"></span><span id="page-15-3"></span>**Elérhető betűtípusok listájának kinyomtatása**

Az elérhető PostScript vagy PCL betűtípusok kinyomtatásához használhatja a:

- **Kezelőpanelt**
- **A** nyomtató illesztőprogramját

### **A kezelőpanel használata**

PostScript vagy PCL betűtípus lista kinyomtatása a kezelőpanelről:

- **1.** Nyomja meg a **Menu** gombot, majd az **OK** gombot az **Információ** kiválasztásához.
- **2.** Válassza ki az **Info. oldalak** lehetőséget, majd nyomja meg az **OK** gombot.
- **3.** Válassza ki a **PCL b. típ. lista** vagy a **PS b. típ. lista** lehetőséget, majd a kinyomtatáshoz nyomja meg az **OK** gombot.

### **Számítógépes illesztőprogram használata**

A betűtípus lista a nyomtató illesztőprogramjából is kinyomtatható. A PostScript betűlista csak Windows 2000, Windows XP vagy Windows Server 2003 esetén érhető el.

PostScript vagy PCL betűtípus lista kinyomtatása az illesztőprogramból:

- **1.** Nyomja meg a **Start** gombot.
- **2.** Válasszon az alábbi lehetőségekből:
	- Windows 98/Me/NT4.0/2000 esetén válassza ki a **Beállítások**, majd a **Nyomtatók** menüpontot.
	- Windows XP/Server 2003 esetén válassza a **Nyomtatók és faxok** menüpontot.
- **3.** Kattintson jobb gombbal a nyomtatója ikonjára, majd válassza ki a **Nyomtatási beállítások** lehetőséget.
- **4.** Válassza ki a **Hibaelhárítás** fület.
- **5.** A lehetőségek listájának megjelenítéséhez kattintson a **Nyomtató információs oldalak** mezőn belül a legördülő menü nyilára.
- **6.** A legördülő menüből válassza ki a **PCL betűtípus lista** vagy **PostScript betűtípus lista** lehetőséget.
- **7.** Kattintson a **Nyomtatás** gombra.

## <span id="page-16-1"></span><span id="page-16-0"></span>**A nyomtató regisztrálása**

A nyomtató regisztrálása egyszerű és gyors folyamat. A regisztrálást a következő módok valamelyikével végezheti:

- Postázza el a nyomtatóhoz mellékelt regisztrációs kártyát
- Töltse ki az online kérdőívet a következő weboldalon: [www.xerox.com/office/register](http://www.office.xerox.com/cgi-bin/printer.pl?APP=udpdfs&Page=color&Model=Phaser+3500&PgName=Reg&Language=english)

A nyomtató regisztrálásával frissítésekhez és aktuális hírekhez juthat.

# <span id="page-17-0"></span>**Nyomtatás**

# <span id="page-17-2"></span><span id="page-17-1"></span>**Használható papírtípusok**

A legjobb nyomtatási minőség elérése és a papírelakadások elkerülése érdekében kövesse az alábbi táblázatban ismertetett tanácsokat. A legjobb eredmény érdekében csak a nyomtatójához gyártott Xerox nyomathordozót használjon. Ezekkel a nyomathordozókkal garantáltan kiváló eredményeket produkál a Phaser 3500 lézernyomtató.

### **Megjegyzés**

Írásvetítő fóliára csak az 1. tálcából (MPT) nyomtasson. Fejléces papírra csak az 1. (MPT) és a 2. tálcából nyomtasson. A Xerox nyomatékosan javasolja, hogy a legjobb eredmény érdekében egyéb különleges nyomathordozókra az 1. tálcából (MPT) nyomtasson.

### **Támogatott papírok, írásvetítő fóliák és egyéb speciális nyomathordozók**

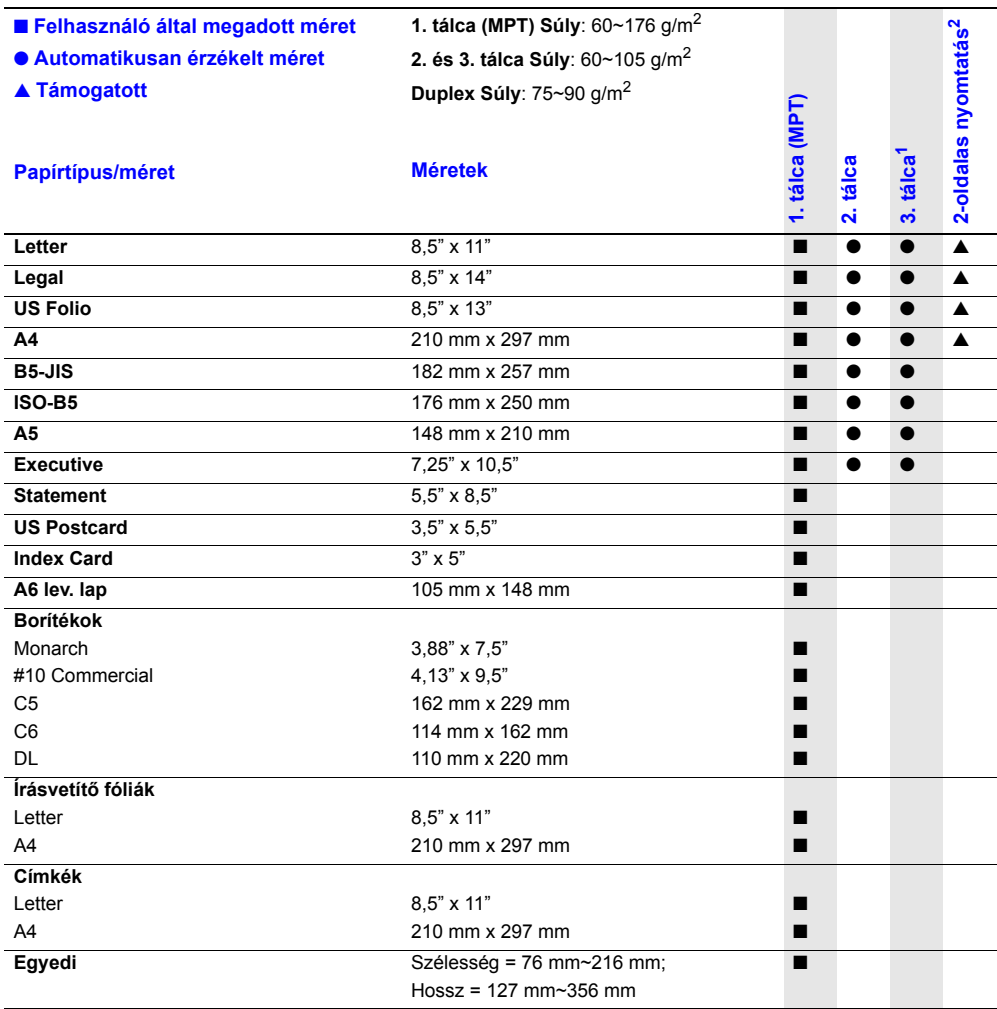

1 Opcionális

2 Phaser 3500B és Phaser 3500N típusokhoz választható

## <span id="page-18-2"></span><span id="page-18-0"></span>**Alapvető nyomtatás**

Az 1. (MPT), a 2. és a 3. tálcába történő papírtöltéssel kapcsolatos információkért olvassa el a nyomtatóhoz mellékelt *Gyorsreferencia útmutatót*. A *Gyorsreferencia útmutató* a következő webcímen is elérhető: [www.xerox.com/office/3500support](http://www.office.xerox.com/cgi-bin/printer.pl?APP=udpdfs&Page=color&Model=Phaser+3500&PgName=Tech&Language=english).

### **Megjegyzés**

A nyomtató mögött 32 cm minimális távolságot kell hagyni. A minimális távolságokkal kapcsolatos adatok a nyomtatóhoz mellékelt *Üzembe helyezési útmutatóban találhatók*.

## <span id="page-18-3"></span><span id="page-18-1"></span>**A papír típusának és méretének módosítása a kezelőpanelen**

Ha az 1. tálcába (MPT) az eredetileg használttól eltérő méretű papírt töltött, a nyomtató beállításait is módosítania kell. Ha az 1. tálcába (MPT) tölt papírt, a papírméretet a kezelőpanelen módosíthatja. Ha a 2. vagy 3. tálcába tölt papírt, a nyomtató automatikusan érzékeli a betöltött papír méretét. Papírméret beállítása a kezelőpanelen:

- **1.** Nyomja meg a **Menu** gombot, válassza ki a **Nyomtatóbeáll.** lehetőséget, majd nyomja meg az **OK** gombot.
- **2.** Nyomja meg az **OK** gombot a **Papírkezelés** kiválasztásához.
- **3.** Válassza ki az **1. tálca méret** lehetőséget, majd nyomja meg az **OK** gombot.
- **4.** A lehetőségek gördítésével válassza ki az 1. tálcába töltött papír méretét, majd nyomja meg az **OK** gombot.
- **5.** Nyomja meg a **Mégse** gombot a főmenübe való visszatéréshez.

Ha módosította a papírtípust, a nyomtató beállításait is módosítania kell. A kezelőpanelen:

- **1.** Nyomja meg a **Menu** gombot, válassza ki a **Nyomtatóbeáll.** lehetőséget, majd nyomja meg az **OK** gombot.
- **2.** Nyomja meg az **OK** gombot a **Papírkezelés** kiválasztásához.
- **3.** Válassza ki az **[1**, **2** vagy **3] tálcában a típust**, majd nyomja meg az **OK** gombot.
- **4.** Gördítsen a betöltött papír típusához, majd nyomja meg az **OK** gombot.
- **5.** Nyomja meg a **Mégse** gombot a főmenübe való visszatéréshez.

# <span id="page-19-3"></span><span id="page-19-2"></span><span id="page-19-0"></span>**Nyomtatási lehetőségek beállításai**

## <span id="page-19-1"></span>**Nyomtatási lehetőségek beállítása**

A Xerox nyomtató illesztőprogramja segítségével számos nyomtatási opció érhető el.

### **Nyomatási beállítások kiválasztása Windowsban**

<span id="page-19-5"></span>A nyomtatási beállítások vezérlik az összes nyomtatási feladatot, kivéve, ha az adott feladatnál Ön felülírta azt. Például, ha a legtöbb nyomtatási feladatnál több oldalt nyomtat egy lapra, ezt a nyomtatási beállításoknál állítsa be.

- **1.** Kattintson a **Start** gombra.
- **2.** Válasszon az alábbi lehetőségekből:
	- Windows 98/Me/NT4.0/2000 esetén válassza ki a **Beállítások**, majd a **Nyomtatók** menüpontot.
	- Windows XP/Server 2003 esetén válassza a **Nyomtatók és faxok** menüpontot.
- **3.** Kattintson job egérgombbal a nyomtatója ikonjára, majd:
	- Windows 98/Me esetén válassza ki a **Tulajdonságok** lehetőséget.
	- Windows 2000/XP/Server 2003 esetén válassza ki a **Nyomtatási beállítások** opciót.
	- Windows NT4.0 esetén válassza ki a **Dokumentum alapértelmezett adatai** opciót.
- **4.** Az illesztőprogram lapjain végezze el a szükséges beállításokat. A különleges nyomtatási lehetőségekhez lásd a "PCL6 nyomtató illesztő[program opciók Windows operációs](#page-20-0)  [rendszer esetén"](#page-20-0) vagy a "PostScript nyomtató illesztő[program opciók Windows operációs](#page-21-0)  [rendszer esetén"](#page-21-0) táblázatot.
- **5.** A beállítások mentéséhez kattintson az **OK** gombra.

### <span id="page-19-4"></span>**Tulajdonságok kiválasztása egy feladathoz**

Ha egy adott feladathoz különleges beállításokra van szükség, a feladatnak a nyomtatóra való elküldése előtt módosítsa a nyomtatási beállításokat. Például, ha egy adot grafika kinyomtatásához az **1200 dpi képminőség** üzemmódot kívánja használni, a nyomtatási feladat elindítása előtt állítsa ezt be az illesztőprogramban.

- **1.** A megnyitott dokumentum vagy kép fájllal az alkalmazás ablakában nyissa meg a **Nyomtatás** párbeszédablakot.
- **2.** Válassza ki a Phaser 3500 nyomtatót, és az illesztőprogram megnyitásához kattintson a **Tulajdonságok** vagy a **Beállítások** gombra.
- **3.** Az illesztőprogram lapjain végezze el a szükséges beállításokat. A különleges nyomtatási lehetőségekhez lásd a "PCL6 nyomtató illesztő[program opciók Windows operációs](#page-20-0)  [rendszer esetén"](#page-20-0) vagy a "PostScript nyomtató illesztő[program opciók Windows operációs](#page-21-0)  [rendszer esetén"](#page-21-0) táblázatot.
- **4.** A beállítások mentéséhez kattintson az **OK** gombra.
- **5.** Nyomtassa ki a feladatot.

<span id="page-20-2"></span>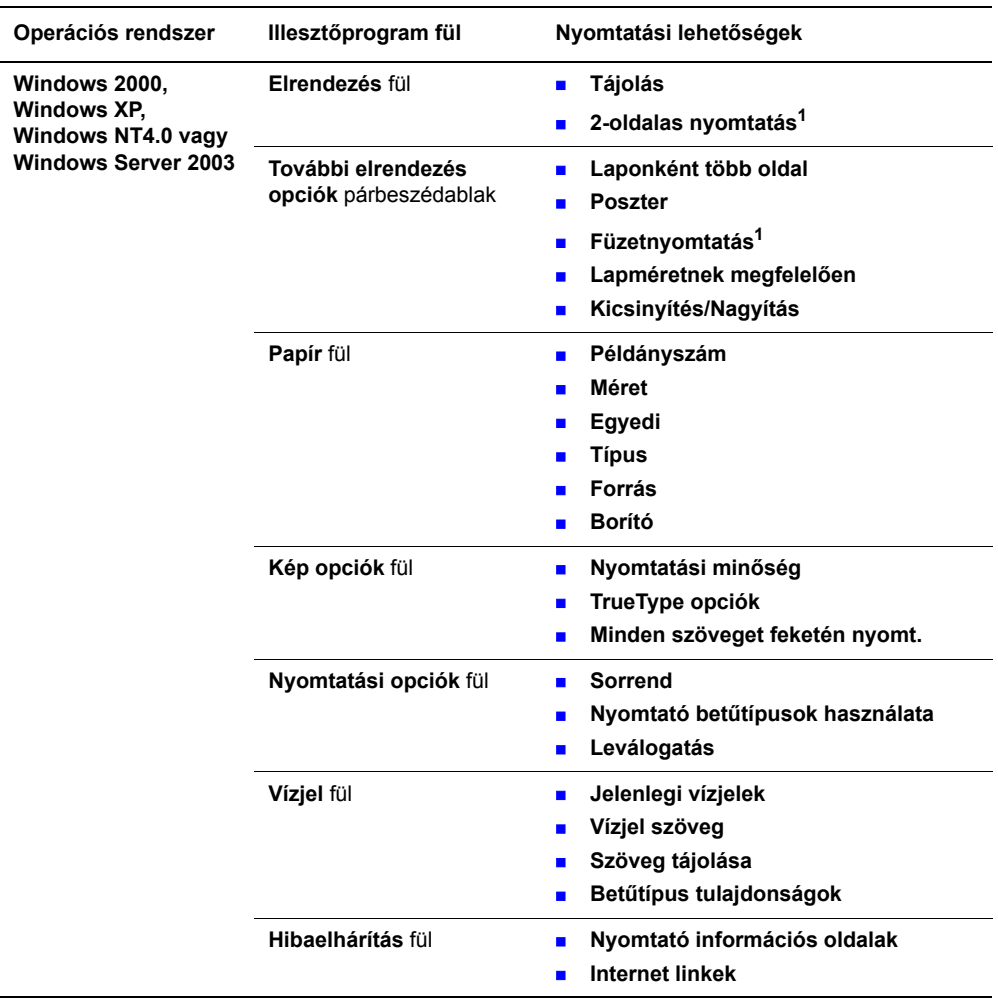

#### <span id="page-20-1"></span><span id="page-20-0"></span>**PCL6 nyomtató illesztőprogram opciók Windows operációs rendszer esetén**

1 Ezekhez a nyomtatási feladatokhoz a Phaser 3500B és a Phaser 3500N konfigurációk fejleszthetők. Szereljen fel egy opcionális duplex egységet.

### **Megjegyzés**

A nyomtatási feladatokkal és egyéb szolgáltatásokkal kapcsolatos további információkért kattintson a **Súgó** gombra bármelyik fülön, így megjelenik az online súgó.

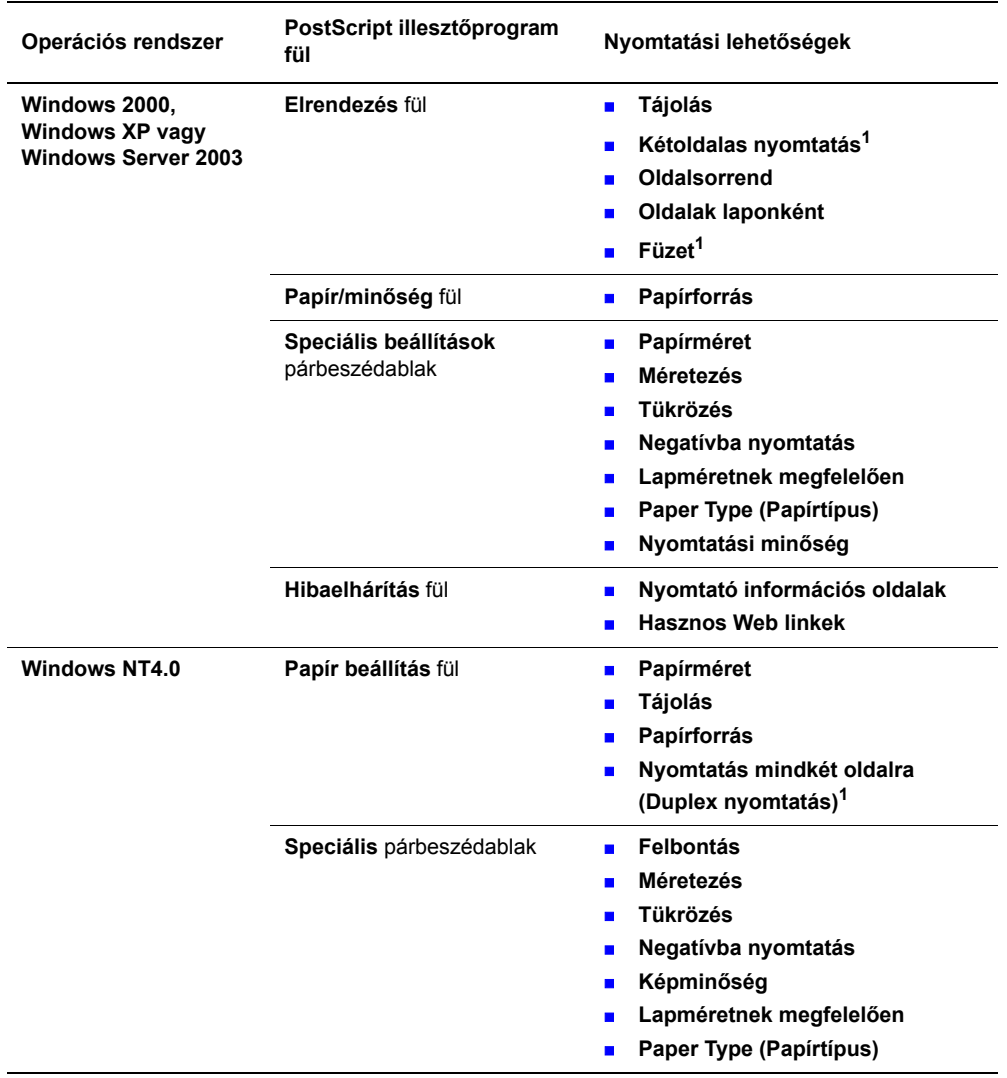

### <span id="page-21-1"></span><span id="page-21-0"></span>**PostScript nyomtató illesztőprogram opciók Windows operációs rendszer esetén**

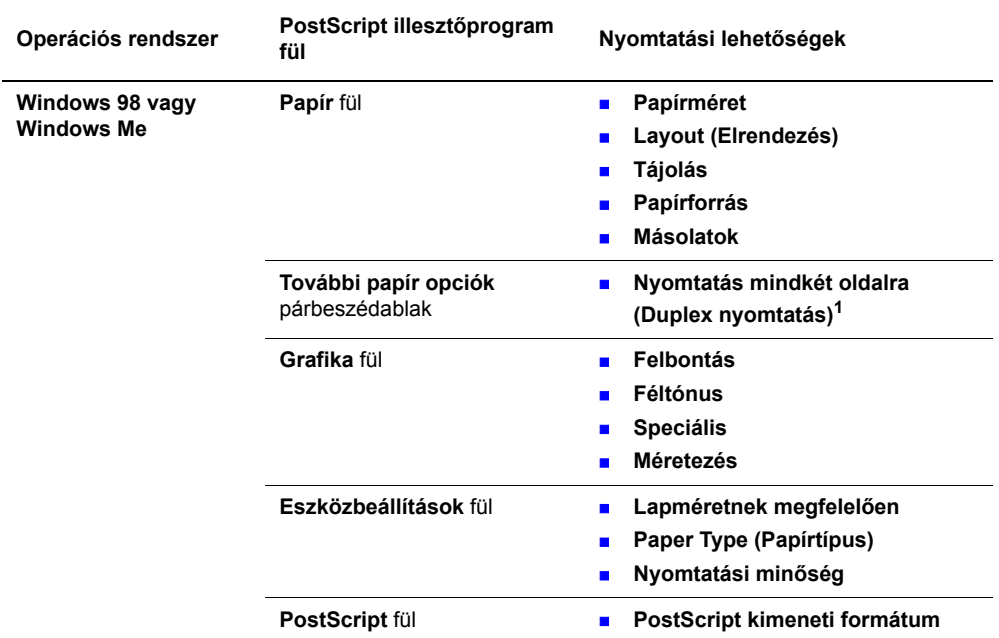

#### **PostScript nyomtató illesztőprogram opciók Windows operációs rendszer esetén**

1 Ezekhez a nyomtatási feladatokhoz a Phaser 3500B és a Phaser 3500N konfigurációk fejleszthetők. Szereljen fel egy opcionális duplex egységet.

### **Megjegyzés**

<span id="page-22-3"></span>Windows 2000, Windows XP vagy Windows Server 2003 használata esetén a nyomtatási beállításokkal és egyéb szolgáltatásokkal kapcsolatban behívhatja az online súgót. Kattintson a **Súgó** gombra a Hibaelhárítás fülön.

## <span id="page-22-1"></span><span id="page-22-0"></span>**A Kézi adagolás üzemmód használata**

Kövesse az alábbi lépéseket az 1. tálcából (MPT) történő kézi adagoláshoz:

- **1.** A számítógépen kattintson a **Nyomtatás**, majd a **Tulajdonságok** vagy **Beállítások** lehetőségre, itt válassza ki a **Papír** fület, kattintson a **Nyomt. adott tálcából** lehetőségre, majd válassza ki az **1. tálca [kézi adagolás]** lehetőséget a **Forrás** legördülő listából, ezután kattintson az **OK** gombra a feladatnak a nyomtatóra történő elküldéséhez.
- **2.** Nyomja le a kart, majd kihúzva nyissa ki az 1. tálcát (MPT).

<span id="page-22-2"></span>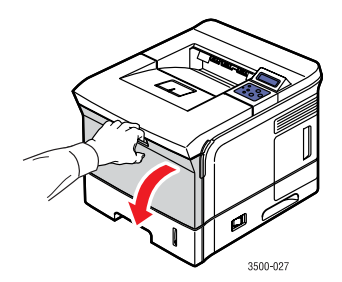

**3.** Húzza maga felé a toldatot, amíg a helyére nem kattan.

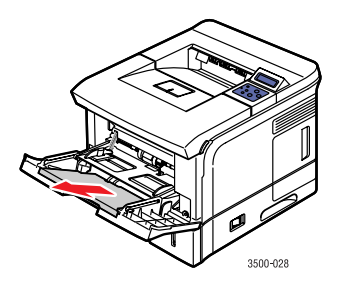

**4.** Állítsa be a papírvezetőket, hogy illeszkedjenek a papír, írásvetítő fólia vagy más különleges nyomathordozó méretéhez.

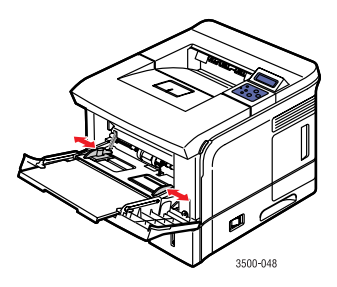

- **5.** Amikor a rendszer kéri, helyezze be a papírt, írásvetítő fóliát vagy más különleges nyomathordozót a tálcába. A nyomathordozót helyezze a nyomtatandó oldalával **felfelé** úgy, hogy a papír **teteje** lépjen be a nyomtatóba először.
- **6.** Szükség esetén tolja össze a papírvezetőket a papír méretére.
- Az 1. tálca (MPT) észleli a behelyezett papírt, és megkezdődik a nyomtatás.

## <span id="page-23-0"></span>**1. tálca (MPT) áthidaló mód kiválasztása**

Az 1. tálca (MPT) áthidaló mód a kezelőpanelen állítható be. Két lehetőséget nyújt a rendszer:

- Ha az áthidaló mód be van kapcsolva (**Be**), a nyomtató akkor is nyomtatni fog az 1. tálcában (MPT) levő papírra, ha az nem felel meg a nyomtatási feladathoz illeszkedő papírtípusnak és papírminőségnek. Ha nem az 1. tálcából (MPT) kíván nyomtatni, az illesztőprogramban ki a **Nyomt. adott tálcából** lehetőséget kell kiválasztania.
- Kikapcsolt (**Ki**) áthidaló mód esetén a nyomtató a feladathoz illő papírt tartalmazó tálcából veszi a nyomtatáshoz a papírt.

### **A kezelőpanel használata**

Az 1. tálca (MPT) áthidaló mód be- és kikapcsolása a kezelőpanelről:

- **1.** Nyomja meg a **Menu** gombot, válassza ki a **Nyomtatóbeáll.** lehetőséget, majd nyomja meg az **OK** gombot.
- **2.** Nyomja meg az **OK** gombot a **Papírkezelés** kiválasztásához.
- **3.** Nyomja meg a **Felfele** vagy **Lefele nyilat** az **1. tálca (MPT) áthidalás** kiválasztásához, majd nyomja meg az **OK** gombot.
- **4.** Nyomja meg a **Felfele** vagy **Lefele nyilat** a **Be** vagy **Ki** -kapcsoláshoz, majd nyomja meg az **OK** gombot.

# <span id="page-24-6"></span><span id="page-24-0"></span>**2-oldalas nyomtatás**

## <span id="page-24-2"></span><span id="page-24-1"></span>**Automatikus 2-oldalas nyomtatás**

### **Útmutató**

- Az automatikus 2-oldalas nyomtatáshoz duplex egységet kell szerelni a nyomtatóra. Ehhez a nyomtatási feladathoz a Phaser 3500B és a Phaser 3500N konfigurációk fejleszthetők.
- Csak a ["Használható papírtípusok" ezen az oldalon: 12](#page-17-1) megadott méret és súlyadatokkal rendelkező letter, legal, A4 vagy US Folio papírokat használjon automatikus 2-oldalas nyomtatáshoz.
- **Használjon** 75~90 g/m<sup>2</sup> súlytartományba eső papírokat.

### **Kötési beállítások**

<span id="page-24-5"></span><span id="page-24-4"></span><span id="page-24-3"></span>A nyomtató illesztőprogramja segítségével válassza ki a nyomtatás **Álló** vagy **Fekvő** tájolását a lapon. Ha 2-oldalú nyomtatási feladatot végez, ki kell választania a kötési beállításokat. Ez határozza meg a lapozás irányát.

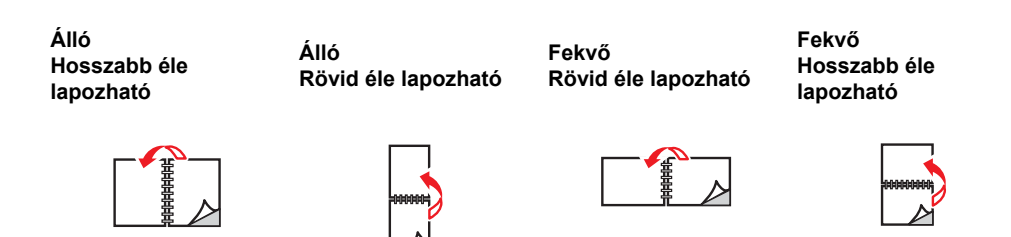

### <span id="page-25-0"></span>**A Duplex egyég állapotának ellenőrzése a nyomtató tulajdonságaiban**

### (Csak Phaser 3500B és Phaser 3500N esetén)

Phaser 3500B és Phaser 3500N esetén a kétoldalas nyomtatási feladat elindítása előtt győződjön meg arról, hogy az opcionális duplex egység telepítettként szerepel a Windows nyomtató tulajdonságai ablakban. A folyamat az alkalmazott illesztőprogramtól függően eltérő.

A Windows PostScript illesztőprogram esetén:

- **1.** Kattintson a **Start** gombra.
- **2.** Válasszon az alábbi lehetőségekből:
	- Windows 98/Me/NT4.0/2000 esetén válassza ki a **Beállítások**, majd a **Nyomtatók** menüpontot.
	- Windows XP/Server 2003 esetén válassza a **Nyomtatók és faxok** menüpontot.
- **3.** Kattintson az egér jobb gombjával a nyomtató ikonjára, és válassza ki a **Tulajdonságok** menüpontot.
- **4.** Válasszon az alábbi lehetőségekből:
	- Windows 98/Me esetén kattintson az **Eszközbeállítások** fülre, jelölje be az **Opcionális duplex egység telepítve** jelölőnégyzetet a **Telepíthető opciók** részben, majd jelölje be a **Telepítve** lehetőséget a **Beállítások módosítása** részben.
	- Windows 2000/XP/Server 2003 esetén kattintson az **Eszközbeállítások** fülre, és jelölje be az **Opcionális duplex egység telepítve** jelölőnégyzetet a **Telepíthető opciók** részben, majd jelölje be a **Telepítve** lehetőséget.
	- Windows NT4.0 esetén kattintson az **Eszközbeállítások** fülre, jelölje be az **Opcionális duplex egység telepítve** jelölőnégyzetet a **Telepíthető opciók** részben, majd jelölje be a **Telepítve** lehetőséget a **Duplex egység beállításainak módosítása** részben.
- **5.** A beállítások mentéséhez kattintson az **OK** gombra.

Windows PLC6 illesztőprogram esetén:

- **1.** Kattintson a **Start** gombra.
- **2.** Válasszon az alábbi lehetőségekből:
	- Windows 98/Me/NT4.0/2000 esetén válassza ki a **Beállítások**, majd a **Nyomtatók** menüpontot.
	- Windows XP/Server 2003 esetén válassza a **Nyomtatók és faxok** menüpontot.
- **3.** Kattintson az egér jobb gombjával a nyomtató ikonjára, és válassza ki a **Tulajdonságok** menüpontot.
- **4.** Válassza ki a **Nyomtató beállítás** fület, és jelölje be az **Opcionális duplex egység telepítve** jelölőnégyzetet.
- **5.** A beállítások mentéséhez kattintson az **OK** gombra.

### **2-oldalas nyomtatás**

Nyomtatás a lap mindkét oldalára a támogatott illesztőprogramból:

### **Windows 98 vagy Windows Me PostScript illesztőprogramból:**

- **1.** Töltsön papírt a tálcába. A további információkért lapozza fel a nyomtatóhoz mellékelt *Üzembe helyezési útmutatót*. A *Gyorsreferencia útmutató* a következő webcímen is elérhető: [www.xerox.com/office/3500support](http://www.office.xerox.com/cgi-bin/printer.pl?APP=udpdfs&Page=color&Model=Phaser+3500&PgName=Tech&Language=english).
- **2.** Az illesztőprogramban a **Papír** fülön kattintson a **További opciók** gombra, majd válassza ki a **Nincs**, a **Hosszú éle lapozható**, vagy a **Rövid éle lapozható** lehetőséget a **Nyomtatás mindkét oldalra (Duplex nyomtatás)** lapon.
- **3.** Kattintson az **OK** gombra a beállítások mentéséhez, majd az **OK** gombra a nyomtatáshoz.

### **Windows 2000 Windows XP vagy Windows Server 2003 PostScript illesztőprogramból:**

- **1.** Töltsön papírt a tálcába. A további információkért lapozza fel a nyomtatóhoz mellékelt *Üzembe helyezési útmutatót*. A *Gyorsreferencia útmutató* a következő webcímen is elérhető: [www.xerox.com/office/3500support](http://www.office.xerox.com/cgi-bin/printer.pl?APP=udpdfs&Page=color&Model=Phaser+3500&PgName=Tech&Language=english).
- **2.** Az illesztőprogramban az **Elrendezés** fülön válassza ki a **Nincs**, **Hosszú éle lapozható** vagy **Rövid éle lapozható** lehetőséget a **Nyomtatás mindkét oldalra** lapon.
- **3.** Kattintson az **OK** gombra a beállítások mentéséhez, majd az **OK** gombra a nyomtatáshoz.

### **Windows NT4.0 PostScript illesztőprogram:**

- **1.** Töltsön papírt a tálcába. A további információkért lapozza fel a nyomtatóhoz mellékelt *Üzembe helyezési útmutatót*. A *Gyorsreferencia útmutató* a következő webcímen is elérhető: [www.xerox.com/office/3500support](http://www.office.xerox.com/cgi-bin/printer.pl?APP=udpdfs&Page=color&Model=Phaser+3500&PgName=Tech&Language=english).
- **2.** Az illesztőprogramban az **Oldal beállítás** fülön válassza ki a **Nincs**, a **Hosszú oldal** vagy a **Rövid oldal** lehetőséget a **Nyomtatás mindkét oldalra (Duplex nyomtatás)** lapon.
- **3.** Kattintson az **OK** gombra a beállítások mentéséhez, majd az **OK** gombra a nyomtatáshoz.

### **Windows 98 SE, Windows Me, Windows 2000, Windows XP, Windows NT4.0 vagy Windows Server 2003 PCL6 illesztőprogram:**

- **1.** Töltsön papírt a tálcába. A további információkért lapozza fel a nyomtatóhoz mellékelt *Üzembe helyezési útmutatót*. A *Gyorsreferencia útmutató* a következő webcímen is elérhető: [www.xerox.com/office/3500support](http://www.office.xerox.com/cgi-bin/printer.pl?APP=udpdfs&Page=color&Model=Phaser+3500&PgName=Tech&Language=english).
- **2.** Az illesztőprogramban az **Elrendezés** fülön válassza ki a **Nincs**, a **Hosszanti él** vagy a **Rövidebb él** lehetőséget a **2 oldalas nyomtatás** lapon.
- **3.** Kattintson az **OK** gombra a beállítások mentéséhez, majd az **OK** gombra a nyomtatáshoz.

### **Mac OS 9.x PostScript illesztőprogram:**

- **1.** Töltsön papírt a tálcába. A papír betöltésével kapcsolatos információkért lapozza fel a *Gyorsreferencia útmutatót*.
- **2.** Lépjen az **Orientation (tájolás)** részre a **Page Setup (Oldal beállítás)** lehetőségen belül, majd válassza ki a **Portrait (Álló), Landscape (Fekvő)** vagy **Rotated Landscape (Elforgatott)** tájolást.
- **3.** A beállítások mentéséhez kattintson az **OK** gombra.
- **4.** A nyomtató illesztőprogramján belül:
	- **a.** A **Print Options (Nyomtatási beállítások)** párbeszédablakban kattintson a legördülő menüre, majd válassza ki a **Layout (Elrendezés)** lehetőséget.
	- **b.** Válassza ki a **Double-sided Printing (Kétoldalas nyomtatás)** lehetőséget, majd a kötési tájolást a **Binding (Kötés)** opcióban.
- **5.** Kattintson az **OK** gombra a beállítások mentéséhez, majd a **Print (Nyomtatás)** gombra a feladat kinyomtatásához.

### **Mac OS X, 10.2~10.3 verzió PostScript illesztőprogram:**

- **1.** Töltsön papírt a tálcába. A papír betöltésével kapcsolatos információkért lapozza fel a *Gyorsreferencia útmutatót.*
- **2.** Lépjen az **Orientation (Tájolás)** részre a **Page Setup (Oldal beállítás)** lehetőségen belül, majd válassza ki a **Portrait (Álló)**, **Landscape (fekvő)** vagy **Rotated Landscape (Elforgatott)** tájolást.
- **3.** A beállítások mentéséhez kattintson az **OK** gombra.
- **4.** A nyomtató illesztőprogramján belül:

### **Mac OS X, 10.2 verzió**

- **a.** Kattintson a bal oldali legördülő menüre, és válassza ki a **Duplex (Duplex)** lehetőséget.
- **b.** Jelölje be a **Print on Both Sides (Nyomtatás mindkét oldalra)** jelölőnégyzetet, majd válassza ki a kötés tájolását a **Binding (Kötés)** lehetőségnél.

### **Mac OS X, 10.3 verzió**

- **a.** Kattintson a bal oldali legördülő menüre, és válassza ki a **Layout (Elrendezés)** lehetőséget.
- **b.** Válassza ki a **Long Edge Binding (Hosszú oldal kötése)** vagy a **Short Edge Binding (Rövid oldal kötése)** lehetőséget a **Two Sided Printing (Kétoldalas nyomtatás)** lehetőségnél.
- **5.** A nyomtatási feladat kinyomtatásához kattintson a **Print (Nyomtatás)** parancsra.

## <span id="page-28-2"></span><span id="page-28-1"></span><span id="page-28-0"></span>**Manuális 2-oldalas nyomtatás**

A manuális 2-oldalas nyomtatást a ["Használható papírtípusok" ezen az oldalon: 12](#page-17-1) listában szereplő méretű és súlyú papírokkal lehet végezni. A manuális 2-oldalas nyomtatási feladatokat a 2. vagy a 3. tálcából végezheti.

- **1.** Töltsön papírt a 2. vagy 3. tálcába.
- **2.** A számítógépén válassza ki a páros oldalak nyomtatását a **Nyomtatási opciók** illesztőprogram fülön. Állítsa be a papír típusát és méretét a ["A papír típusának és](#page-18-1)  [méretének módosítása a kezel](#page-18-1)őpanelen" ezen az oldalon: 13 szerint.
- **3.** Válassza ki a **Nyomt. adott tálcából** és a **2. tálca** [vagy **3**] papírforrásként, majd katintson a **Nyomtatás** parancsra a dokumentum egyik oldalának a kinyomtatásához.
- **4.** Vegye ki a lapokat a papírkiadó tálcából, és helyezze azokat a **nyomtatott** oldalukkal **felfelé** a 2. [vagy 3.] tálcába úgy, hogy a lap **teteje** lépjen be utoljára a nyomtatóba.
- **5.** A számítógépen válassza ki a páratlan oldalak nyomtatását.
- **6.** Kattintson a **Nyomtatás** gombra a dokumentum másik oldalainak a kinyomtatásához.

# <span id="page-29-6"></span><span id="page-29-0"></span>**Írásvetítő fóliák**

Írásvetítő fóliára csak az 1. tálcából (MPT) nyomtasson.

## <span id="page-29-5"></span><span id="page-29-1"></span>**Útmutató**

Maximum 50 írásvetítő fóliát töltsön egyszerre az 1. tálcába (MPT).

- Az írásvetítő fóliákat a szélüknél fogja meg mindkét kezével, hogy elkerülhetőek legyenek az ujjlenyomatok és a karcolódás, ami a nyomtatási minőség romlását okozhatja.
- Kifejezetten monokróm lézernyomtatókhoz gyártott írásvetítő fóliát használjon.

## <span id="page-29-4"></span><span id="page-29-2"></span>**Nyomtatás írásvetítő fóliára az 1. tálcából (MPT)**

**1.** Pörgesse át a fóliákat, hogy szétváljanak az esetleg összetapadt lapok.

<span id="page-29-3"></span>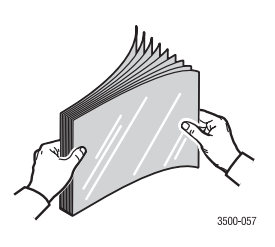

**2.** Helyezze a fóliát az 1. tálcába (MPT). Az 1. (MPT) tálcába történő papírtöltéssel kapcsolatos információkért olvassa el a nyomtatóhoz mellékelt *Gyorsreferencia útmutatót*. A *Gyorsreferencia útmutató* a következő webcímen is elérhető: [www.xerox.com/office/3500support](http://www.office.xerox.com/cgi-bin/printer.pl?APP=udpdfs&Page=color&Model=Phaser+3500&PgName=Tech&Language=english).

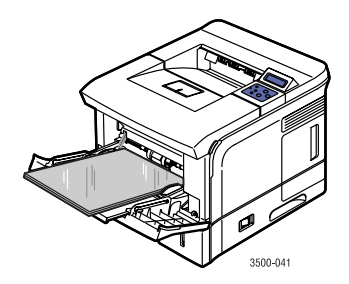

- **3.** A nyomtató kezelőpanelén:
	- **a.** Nyomja meg a **Menu** gombot, válassza ki a **Nyomtatóbeáll.** lehetőséget, majd nyomja meg az **OK** gombot.
	- **b.** Nyomja meg az **OK** gombot a **Papírkezelés** kiválasztásához.
	- **c.** Válassza ki az **1. tálca méret** lehetőséget, majd nyomja meg az **OK** gombot.
	- **d.** Válassza ki a **Letter** vagy **A4** papírméretet, majd nyomja meg az **OK** gombot.
	- **e.** Nyomja meg a **Mégse** gombot a főmenübe való visszatéréshez.
- **4.** A nyomtató kezelőpanelén:
	- **a.** Nyomja meg a **Menu** gombot, válassza ki a **Nyomtatóbeáll.** lehetőséget, majd nyomja meg az **OK** gombot.
	- **b.** Nyomja meg az **OK** gombot a **Papírkezelés** kiválasztásához.
	- **c.** Válassza ki az **1. tálca típus** lehetőséget, majd nyomja meg az **OK** gombot.
	- **d.** Válassza ki az **Írásvetítő fólia** lehetőséget, majd nyomja meg az **OK** gombot.
	- **e.** Nyomja meg a **Mégse** gombot a főmenübe való visszatéréshez.
- **5.** A nyomtató illesztőprogramjában válassza ki az **1. tálca** lehetőséget, mint papírforrást.

# <span id="page-31-0"></span>**Borítékok**

## <span id="page-31-3"></span><span id="page-31-1"></span>**Útmutató**

### <span id="page-31-4"></span>**Borítékok vásárlása és tárolása**

- Csak a ["Használható papírtípusok" ezen az oldalon: 12](#page-17-1) megadott papírborítékokat használjon. A borítékra történő sikeres nyomtatás nagy mértékben függ a boríték minőségétől és szerkezetétől. Csak olyan borítékokat használjon, amelyeket kimondottan lézernyomtatókhoz ajánlanak.
- Javasolt a nyomtató helyiségében állandó hőmérsékletet és relatív páratartalmat fenntartani.
- Tárolja a borítékokat saját csomagolásukban, hogy elkerülhető legyen nedvesedésük és kiszáradásuk, ami befolyással lehet a nyomtatás minőségére, és a boríték deformálódásához is vezethet. A túlzott nedvesség hatására a boríték a nyomtatás előtt vagy alatt leragadhat.
- Kerülje a bélelt borítékok használatát; vásároljon olyan borítékokat, amelyek laposan fekszenek a felületen.
- Helyezzen egy nehéz könyvet a borítékokra, mielőtt a nyomtatóba tölti azokat, hogy kipréselődjön belőlük a levegő.

## <span id="page-31-2"></span>**Előkészületek nyomtatásra**

Kövesse az alábbi útmutatásokat a gyűrődés elkerülése érdekében:

- Borítékok nyomtatására csak az 1. tálcát (MPT) használja.
- Csak a boríték előlapjára nyomtasson.
- Végezze el ezeket a lépéseket, ha boríték készítésére alkalmas programmal dolgozik:
	- Válassza ki az **arccal felfelé** lehetőséget.
	- Válassza ki a betöltési módot a kép központosításával.
	- Törölje ki az **Elforgatás az óra járása irányába** kijelölést.
	- **Egyszerre maximum 10 borítékot töltsön be. Ez a nyomtató nem alkalmas nagy** mennyiségű borítéknyomtatásra.

### **Vigyázat**

Ne használjon ablakos vagy fém kapoccsal ellátott borítékokat; ezek károsíthatják a nyomtatót. A nem támogatott borítékokra történő nyomtatás által bekövetkezett károk kívül esnek a Xerox garancián, szerviz szerződésen vagy teljes megelégedettségi garancián. A teljes megelégedettségi garancia (Total Satisfaction Guarantee) az USA-ban és Kanadában érvényes. A garanciavállalás mértéke ezeken a területeken kívül eltérő lehet; kérjük, a részletekért érdeklődjön a helyi képviseleten.

## <span id="page-32-1"></span><span id="page-32-0"></span>**Boríték nyomtatás**

### **Megjegyzés**

Borítékok nyomtatásánál gyűrődés vagy dombormintázódás előfordulhat.

**1.** A borítékokat **arccal felfelé** helyezze be úgy, hogy a boríték **teteje** a tálca eleje felől nézve **balra** nézzen. Állítsa be a papírvezetőket a boríték méretére. **A maximális kapacitás 10 boríték**.

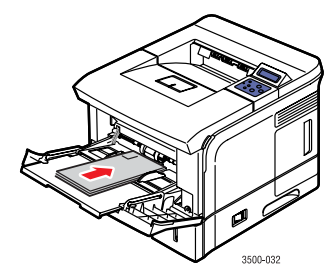

- **2.** A nyomtató kezelőpanelén:
	- **a.** Nyomja meg a **Menu** gombot, válassza ki a **Nyomtatóbeáll.** lehetőséget, majd nyomja meg az **OK** gombot.
	- **b.** Nyomja meg az **OK** gombot a **Papírkezelés** kiválasztásához.
	- **c.** Válassza ki az **1. tálca méret** lehetőséget, majd nyomja meg az **OK** gombot.
	- **d.** Válassza ki a boríték méretét, majd nyomja meg az **OK** gombot.
	- **e.** Nyomja meg a **Mégse** gombot a főmenübe való visszatéréshez.
- **3.** A nyomtató kezelőpanelén:
	- **a.** Nyomja meg a **Menu** gombot, válassza ki a **Nyomtatóbeáll.** lehetőséget, majd nyomja meg az **OK** gombot.
	- **b.** Nyomja meg az **OK** gombot a **Papírkezelés** kiválasztásához.
	- **c.** Válassza ki az **1. tálca típus** lehetőséget, majd nyomja meg az **OK** gombot.
	- **d.** Válassza ki a **Boríték** lehetőséget, majd nyomja meg az **OK** gombot.
	- **e.** Nyomja meg a **Mégse gombot** a főmenübe való visszatéréshez.
- **4.** A nyomtató illesztőprogramjában válassza ki az **1. tálca** lehetőséget, mint papírforrást.
- **5.** Készítsen próbanyomtatást az alkalmazásból egy borítékra, hogy ellenőrizze a tájolást.

A további információkért lapozza fel a nyomtatóhoz mellékelt *Üzembe helyezési útmutatót*. A *Gyorsreferencia útmutató* a következő webcímen is elérhető: [www.xerox.com/office/3500support.](http://www.office.xerox.com/cgi-bin/printer.pl?APP=udpdfs&Page=color&Model=Phaser+3500&PgName=Tech&Language=english)

# <span id="page-33-0"></span>**Címkék**

Címkéket csak az 1. tálcából (MPT) lehet nyomtatni. Az 1. tálcába (MPT) maximálisan 25 lap tölthető.

## <span id="page-33-4"></span><span id="page-33-1"></span>**Útmutató**

- Csak lézernyomtatókhoz javasolt címkéket használjon.
- Ne használjon vinil címkéket.
- Bizonyosodjon meg róla, hogy a címkék ragasztóanyaga képes ellenállni a 200°C nyomtatási hőmérsékletnek 0,1 másodpercig.
- Ne használjon olyan lapot, amiről egy címke is hiányzik; ettől károsodhatnak a nyomtató alkatrészei.
- A még felhasználatlan címkéket tárolja az eredeti csomagolásban. Csak közvetlenül a felhasználásuk előtt vegye ki a címkéket az eredeti csomagolásukból. A nem felhasznált címkéket helyezze vissza az eredeti csomagolásba, és a megfelelő védelem érdekében ragassza vissza a csomagolást.
- Ne tárolja a címkéket szélsőségesen száraz vagy nedves feltételek mellett. A szélsőségesen száraz vagy nedves feltételek mellett történő tárolás nyomtatási problémákhoz és papírelakadáshoz vezethet.
- Rendszeresen fordítsa át a köteget. A szélsőségesen száraz vagy nedves feltételek mellett történő tárolás a címkék meggörbüléséhez és papírelakadáshoz vezethet.
- A címkéknek csak az egyik oldalára nyomtasson.

## <span id="page-33-3"></span><span id="page-33-2"></span>**Címkenyomtatás**

Ha alkalmazása tartalmaz címke beállításokat, használja azokat sablonként.

**1.** Helyezze a címkéket az 1. tálcába 1 (MPT). Helyezze el a címkéket **arccal felfelé** úgy, hogy a lap **teteje** lépjen be először a nyomtatóba. Állítsa be a papírvezetőket a lap méretére.

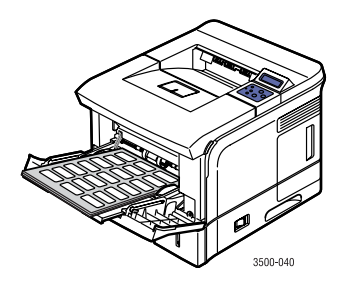

- **2.** A nyomtató kezelőpanelén:
	- **a.** Nyomja meg a **Menu** gombot, válassza ki a **Nyomtatóbeáll.** lehetőséget, majd nyomja meg az **OK** gombot.
	- **b.** Nyomja meg az **OK** gombot a **Papírkezelés** kiválasztásához.
	- **c.** Válassza ki az **1. tálca méret** lehetőséget, majd nyomja meg az **OK** gombot.
	- **d.** Válassza ki a **Letter** vagy **A4** papírméretet, majd nyomja meg az **OK** gombot.
	- **e.** Nyomja meg a **Mégse** gombot a főmenübe való visszatéréshez.
- **3.** A nyomtató kezelőpanelén:
	- **a.** Nyomja meg a **Menu** gombot, válassza ki a **Nyomtatóbeáll.** lehetőséget, majd nyomja meg az **OK** gombot.
	- **b.** Nyomja meg az **OK** gombot a **Papírkezelés** kiválasztásához.
	- **c.** Válassza ki az **1. tálca típus** lehetőséget, majd nyomja meg az **OK** gombot.
	- **d.** Válassza ki a **Címkék** lehetőséget, majd nyomja meg az **OK** gombot.
	- **e.** Nyomja meg a **Mégse** gombot a főmenübe való visszatéréshez.
- **4.** A nyomtató illesztőprogramjában válassza ki az **1. tálca** lehetőséget, mint papírforrást.

# <span id="page-34-2"></span><span id="page-34-0"></span>**Egyéni papírméret**

Az egyéni méretű papírt vagy más különleges nyomathordozót töltse be az 1. tálcába (MPT).

A következő egyéni méretű papírokra készíthet nyomtatást:

### <span id="page-34-4"></span>**1-oldalas Manuális 2-oldalas**

- Szélesség = 76,2 mm~215,9 mm Hossz = 127 mm~355,6 mm
- <span id="page-34-6"></span><span id="page-34-5"></span><span id="page-34-3"></span>Szélesség =  $76,2$  mm $\sim$ 215,9 mm  $Hossz = 127$  mm $\sim$ 355.6 mm

## <span id="page-34-1"></span>**Egyéni méretű papír betöltése az 1. tálcába (MPT)**

**1.** helyezze az egyéni méretű papírt az 1. tálcába (MPT). Állítsa be a papírvezetőket a papír méretére. A nyomathordozót helyezze a nyomtatandó oldalával **felfelé** úgy, hogy a papír **teteje** lépjen be a nyomtatóba először.

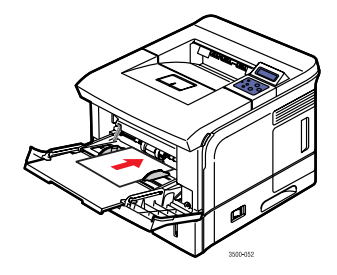

- **2.** A nyomtató kezelőpanelén:
	- **a.** Nyomja meg a **Menu** gombot a **Nyomtatóbeáll.** lehetőség kiválasztásához, majd nyomja meg az **OK** gombot.
	- **b.** Nyomja meg az **OK** gombot a **Papírkezelés** kiválasztásához.
	- **c.** Válassza ki az **1. tálca méret** lehetőséget, majd nyomja meg az **OK** gombot.
	- **d.** Válassza ki az **Egyedi** lehetőséget, majd nyomja meg az **OK** gombot.

**e.** Válassza ki az **Egyedi X** lehetőséget, majd nyomja meg az **OK** gombot.

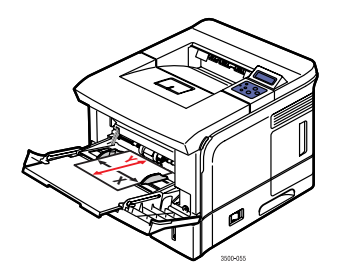

- **f.** A papírméret kiválasztásához nyomja meg a **Lefele nyíl** vagy a **Felfele nyíl** majd pedig az **OK** gombot.
- **g.** Válassza ki az **Egyedi Y** lehetőséget, majd nyomja meg az **OK** gombot.
- **h.** A papírméret kiválasztásához nyomja meg a **Lefele nyíl** vagy a **Felfele nyíl** majd pedig az **OK** gombot.
- **i.** Nyomja meg a **Mégse** gombot a főmenübe való visszatéréshez.
- **3.** A nyomtató illesztőprogramjában válassza ki az **1. tálca** lehetőséget, mint papírforrást.

# <span id="page-35-0"></span>**Speciális beállítások**

## <span id="page-35-5"></span><span id="page-35-3"></span><span id="page-35-1"></span>**Több oldal nyomtatása egy lapra (N-Up)**

<span id="page-35-6"></span>Többoldalas dokumentum nyomtatása esetén egy oldalra egynél több oldalt is nyomtathat. Lehetősége van egy, kettő, négy, hat, kilenc vagy akár 16 oldal nyomtatására is laponként.

<span id="page-35-4"></span>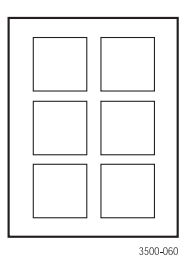

<span id="page-35-2"></span>Több oldal nyomtatása egy papírlapra, támogatott illesztőprogramból:

**Windows 98 vagy Windows Me PostScript illesztőprogramból:**

A **Papír** fülön válassza ki az **Elrendezés** alatt az egy lapra nyomtatandó oldalak számát, majd kattintson az **OK** gombra a beállítás elmentéséhez.

■ Windows 2000 Windows XP vagy Windows Server 2003 PostScript **illesztőprogramból:**

Az **Elrendezés** fülön az **Oldal per lap** legördülő listából válassza ki az egy lapra nyomtatandó oldalak számát, majd kattintson az **OK** gombra a beállítás elmentéséhez.

### **Windows NT4.0 PostScript illesztőprogram:**

Az **Oldalbeállítás** fülön kattintson a **Speciális** gombra, majd a **Oldal beállítások (N-up) opció** legördülő listából a **Dokumentum beállításai** ponton belül válassza ki az egy lapra nyomtatandó oldalak számát. A beállítások mentéséhez kattintson az **OK** gombra.

 **Windows 98 SE, Windows Me, Windows 2000, Windows XP, Windows NT4.0 vagy Windows Server 2003 PCL6 illesztőprogram:**

Az **Elrendezés** fülön kattintson a **További elrendezés opciók** gombra, válasza ki a **Laponként több oldal** lehetőséget, majd a **Több oldal/lap** legördülő listából válassza ki az egy lapra nyomtatandó oldalak számát. Szükség esetén válassza ki az oldal sorrendet az **Oldalsorrend** legördülő listából, és/vagy jelölje be az **Oldalkeret nyomtatása** jelölőnégyzetet, ha az oldalakat kerettel is el kívánja látni. A beállítások mentéséhez kattintson az **OK** gombra.

### **Megjegyzés**

Az **Oldalsorrend** és az **Oldalkeret nyomtatása** csak 2, 4, 6, 9, vagy 16 oldalt nyomtat egy lapra.

### **Mac OS 9.x PostScript illesztőprogram:**

A nyomtató illesztőprogramjában kattintson az **General (Általános)** legördülő menüre, és válassza ki az egy lapra nyomtatandó oldalak számát.

### ■ **Mac OS X, 10.2 és újabb verzió PostScript illesztőprogramok:**

A nyomtató illesztőprogramjában kattintson a legördülő menüre, és válassza ki a **Layout (Elrendezés)** lehetőséget. Válassza ki az egy lapra nyomtatandó oldalak számát a **Pages per Sheet (Oldal per lap)** legördülő listából. Válassza ki az oldalkeret tervezett típusát a **Border (Oldalkeret)** legördülő listából.

## <span id="page-36-2"></span><span id="page-36-0"></span>**Méretezés**

Az oldalon levő képek mérete méretezési értéket kiválasztva lecsökkenthető vagy felnagyítható. Az alapértelmezett beállítás 100%.

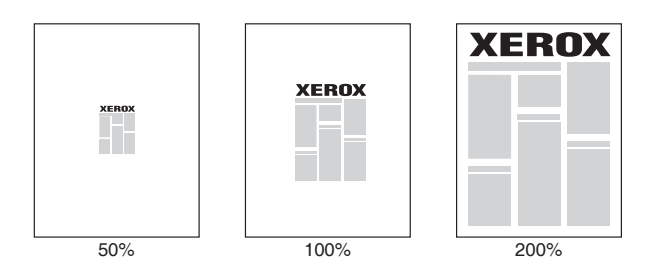

<span id="page-36-1"></span>Méretezés kiválasztása támogatott illesztőprogramban:

### **Windows 98 vagy Windows Me PostScript illesztőprogramból:**

A **Grafika** fülön válasszon egy százalékértéket **25** és **400** között nyomtatási feladata számára a **Méretezés** ablakban, majd kattintson az **OK** gombra a beállítások mentéséhez. **Windows 2000 Windows XP vagy Windows Server 2003 PostScript illesztőprogramból:**

Az **Elrendezés** fülön kattintson a **Speciális** gombra, majd válasszon egy százalékértéket **1** és **1000** között nyomtatási feladata számára a **Méretezés** ablakban a **Grafika** részben. A beállítások mentéséhez kattintson az **OK** gombra.

**Windows NT4.0 PostScript illesztőprogram:**

Az **Elrendezés** fülön kattintson a **Speciális** gombra, majd válasszon egy százalékértéket **1** és **1000** között nyomtatási feladata számára a **Méretezés** ablakban a **Grafika** részben. A beállítások mentéséhez kattintson az **OK** gombra.

 **Windows 98 SE, Windows Me, Windows 2000, Windows XP, Windows NT4.0 vagy Windows Server 2003 PCL6 illesztőprogram:**

### **Lapméretnek megfelelően:**

Az **Elrendezés** fülön kattintson a **További elrendezés opciók** gombra, válassza ki a **Lapméretnek megfelelően** opciót, majd válassza ki a megfelelő méretet a **Cél oldal**  legördülő listából. A beállítások mentéséhez kattintson az **OK** gombra.

### **Kicsinyítés/Nagyítás:**

Az **Elrendezés** fülön kattintson a **További elrendezés opciók** gombra, válassza ki a **Kicsinyítés/Nagyítás** opciót, majd válassza ki a százalékértéket **25** és **400** között nyomtatási feladata számára a **Százalék** ablakban. A beállítások mentéséhez kattintson az **OK** gombra.

### ■ Mac OS 9.x vagy Mac OS X, 10.2 és újabb verziók **PostScript illesztőprogram**:

A **Page Setup (oldalbeállítás)** opciónál adja meg a nyomtatási feladat méretének százalékos értékét a **Scale (méretezés)** ablakban.

## <span id="page-37-1"></span><span id="page-37-0"></span>**Füzet nyomtatás**

A kétoldalas nyomtatással füzet jellegű dokumentumot is nyomtathat. Füzet bármilyen, 2-oldalas (duplex) nyomtatásra alkalmas méretű papírra nyomtatható. A papírtípusokkal és méretekkel kapcsolatos további információkért lásd: ["Használható papírtípusok" ezen az](#page-17-1)  [oldalon: 12.](#page-17-1)

### **Megjegyzés**

Az automatikus 2-oldalas nyomtatáshoz duplex egységet kell szerelni a nyomtatóra. Ehhez a nyomtatási feladathoz a Phaser 3500B és a Phaser 3500N konfigurációk fejleszthetők. Győződjön meg arról, hogy a Windows nyomtató tulajdonságok ablakában a duplex egység telepítettként szerepel. Részletekért lásd [oldalszám 20](#page-25-0).

<span id="page-37-2"></span>Füzet nyomtatás kiválasztása támogatott illesztőprogramban:

**Windows 2000 Windows XP vagy Windows Server 2003 PostScript illesztőprogramból:**

Az **Elrendezés** fülön válassza ki az **Álló** vagy **Fekvő** tájolást a **Tájolás** opció alatt, válassza ki a **Hajtás a hosszú élen** vagy **Hajtás a rövid élen** lehetőséget a **Nyomtatás mindkét oldalra** opción belül, válassza ki az **Elölről kezdve** opciót az **Oldalsorrend** beállításnál, majd válassza ki a **Füzet** opciót az **Oldalszám per lap** legördülő listából. A beállítások mentéséhez kattintson az **OK** gombra.

 **Windows 98 SE, Windows Me, Windows 2000, Windows XP, Windows NT4.0 vagy Windows Server 2003 PCL6 illesztőprogram:**

Az **Elrendezés** fülön kattintson a **További elrendezés opciók** gombra, majd válassza ki a **Füzetnyomtatás** szolgáltatást. A beállítások mentéséhez kattintson az **OK** gombra.

## <span id="page-38-7"></span><span id="page-38-5"></span><span id="page-38-0"></span>**Poszterek nyomtatása**

A poszter nyomtatás segítségével nagy, több lapból álló dokumentum készíthető.

Poszter nyomtatás kiválasztása támogatott illesztőprogramban:

 **Windows 98 SE, Windows Me, Windows 2000, Windows XP, Windows NT4.0 vagy Windows Server 2003 PCL6 illesztőprogram:**

Az **Elrendezés** fülön kattintson a **További elrendezés opciók** gombra, válassza ki a **Poszter** opciót, válassza meg az **Oldalelrendezés** módját és az **Átfedés** értékét. Ha az **Egyedi** opciót választotta ki az **Oldalelrendezés** legördülő listából, adja meg a kívánt méretezési értéket az **A nagyítás mértéke** ablakban. A beállítások mentéséhez kattintson az **OK** gombra.

## <span id="page-38-9"></span><span id="page-38-8"></span><span id="page-38-1"></span>**Negatív és tükrözött képek nyomtatása**

<span id="page-38-10"></span><span id="page-38-6"></span><span id="page-38-4"></span><span id="page-38-3"></span>A nyomtatandó oldalt kinyomtathatja negatív képként (a nyomtatott képen a világos és a sötét területek helyet cserélnek), vagy tükrözött képként (a képek nyomtatáskor vízszintesen tükrözve jelennek meg).

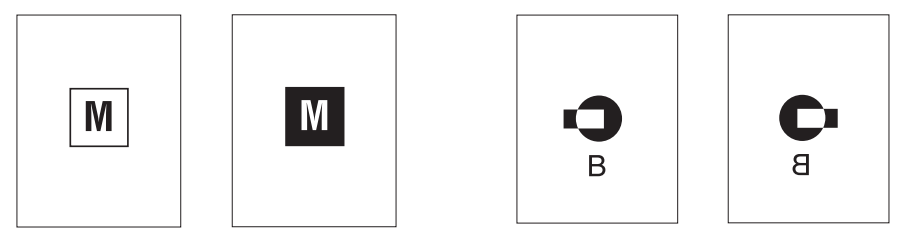

**Negatív kép voltákozótt kép voltákozótt kép voltákozótt kép voltákozótt kép voltákozótt kép voltákozótt kép voltákozótt kép voltákozótt kép voltákozótt kép voltákozótt kép voltákozótt kép voltákozótt kép voltákozótt kép v** 

<span id="page-38-2"></span>Negatív vagy tükrözött képek nyomtatása támogatott illesztőprogramból:

**Windows 98 vagy Windows Me PostScript illesztőprogramból:**

A **Grafika** fülön jelölje be a **Nyomtatás negatív képként** jelölőnégyzetet vagy a **Tükörkép nyomtatása** jelölőnégyzetet a **Speciális** beállításoknál, majd kattintson az **OK** gombra a beállítások mentéséhez.

**Windows 2000 Windows XP vagy Windows Server 2003 PostScript illesztőprogramból:**

Az **Elrendezés** fülön kattintson a **Speciális** gombra, válassza ki a **PostScript beállítások** opciót a **Dokumentum beállítások** részben, majd válassza ki az **Igen** vagy **Nem** választ a **Tükrözött kimenet** legördülő listából vagy a **Negatív kimenet** legördülő listából. A beállítások mentéséhez kattintson az **OK** gombra.

**Windows NT4.0 PostScript illesztőprogram:**

Az **Oldalbeállítás** fülön kattintson a **Speciális** gombra, válassza ki a **PostScript beállítások** opciót a **Dokumentum beállítások** részben, majd válassza ki az **Igen** vagy **Nem** választ a **Tükrözött kimenet** legördülő listából vagy a **Negatív kimenet** legördülő listából. A beállítások mentéséhez kattintson az **OK** gombra.

- **Mac OS 9.x PostScript illesztőprogram:**
	- A **Page Setup (oldalbeállítások)** részben kattitntson az **Options (opciók)** lehetőségre.
	- A **PSPrinter Options (PS nyomtató beállítások)** párbeszédablakban a **Visual Effects (képi hatások)** alatt válassz ki a **Flip Horizontal (vízszintes tükrözés)**, a **Flip Vertical (függőleges tükrözés)** vagy az **Invert Image (kép infertálása)** lehetőséget.

## <span id="page-39-4"></span><span id="page-39-0"></span>**Vízjel nyomtatás**

A vízjel egy a lapra vagy akár több lapra keresztbe rányomtatott kiegészítő szöveg. A szöveg lehet például "Piszkozat", "Bizalmas", egy dátum vagy verziószám, amit a szétosztás előtt vízjelként a lapra kíván nyomtatni.

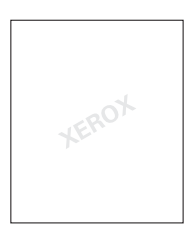

Néhány Windows illesztőprogram a következő lehetőségeket nyújtja:

- Vízjel készítése
- Meglévő vízjel szövegének, színének, helyének és szögének módosítása
- Vízjel elhelyezése a dokumentum első oldalára vagy minden oldalra
- Vízjel nyomtatása a háttérben
- Vízjel körvonalas betűkkel való nyomtatása (kitöltött szöveg helyett)

### **Megjegyzés**

A vízjel nyomtatást nem minden alkalmazás támogatja.

<span id="page-39-3"></span>Vízjel kiválasztása, készítése és szerkesztése támogatott Windows illesztőprogramból:

 **Windows 98 SE, Windows Me, Windows 2000, Windows XP, Windows NT4.0 vagy Windows Server 2003 PCL6 illesztőprogram:**

A vízjel tulajdonságai ablak megnyitásához a nyomtató illesztőprogramban válassza ki a **Vízjel** fület.

## <span id="page-39-2"></span><span id="page-39-1"></span>**Borító nyomtatás**

A borító a dokumentum első oldalaként nyomtatható ki. A nyomtató lehetővé teszi, hogy a borítót másik papírforrásból nyomtassa, mint a dokumentum többi lapját. Például a dokumentum vagy jelentés első lapjaként választhat fejléces vagy színes papírt.

## **Útmutató**

- Borítólap papírforrásaként bármelyik papírtálcát használhatja, csak a papír súlya a ["Használható papírtípusok" ezen az oldalon: 12](#page-17-1) megadott értékeken belül essen.
- Győződjön meg róla, hogy a borítólap mérete megegyezik a dokumentum többi részénél használt papír méretével. Ha az illesztőprogramban a borító papírforrásaként megadott tálcában találhatótól eltérő papírméretet választ, a borító a dokumentum többi részével megegyező papírra fog készülni.

### **Borító nyomtatás**

<span id="page-40-4"></span>Borító nyomtatás kiválasztása támogatott illesztőprogramban:

 **Windows 98 SE, Windows Me, Windows 2000, Windows XP, Windows NT4.0 vagy Windows Server 2003 PCL6 illesztőprogram:**

A **Papír** fülön a borítólap papírforrásaként a **Borító** legördülő listából válassza ki a kívánt tálcát, majd kattintson az **OK** gombra a beállítások mentéséhez.

- **Mac OS 9.x PostScript illesztőprogram:**
	- **a.** Kattintson az **Options (Opciók)** gombra.
	- **b.** A **Print Options (Nyomtatási beállítások)** párbeszédablakában a **Cover Page (Borító)** alatt válassza ki a **None (Nincs)**, a **Before (A dokumentum előtt)** vagy az **After Document (A dokumentum után)** lehetőséget valamelyikét, majd kattintson az **OK** gombra a beállítások mentéséhez.
	- **c.** A **Paper Source (Papírforrás)** alatt kattintson a legördülő menüre, és válassza ki a tálcát, ahonnan a borítót kívánja nyomtatni.
- **Mac OS X, 10.3 verzió PostScript illesztőprogram:**
	- **a.** A nyomtató illesztőprogramjában kattintson a legördülő menüre, és válassza ki a **Cover page (borító)** lehetőséget.
	- **b.** A **Printer Cover Page (Borító)** mappában válassza ki a **None (Nincs)**, **Before Document (A dokumentum előtt)** vagy az **After Document (A dokumentum után)** lehetőséget.
	- **c.** A **Cover Page Type (Borító típus)** mappában kattintson a legördülő menüre, és válassza ki a kívánt opciót.
	- **d.** Szükség esetén adja meg a szükséges kiagészítő információt a **Billing Info (Számlázási adatok)** ablakban, amit a borítóra kíván nyomtatni.

## <span id="page-40-0"></span>**Kellékanyagok és újrahasznosítás**

## <span id="page-40-5"></span><span id="page-40-1"></span>**Kellékanyagok**

<span id="page-40-8"></span><span id="page-40-7"></span><span id="page-40-6"></span><span id="page-40-3"></span><span id="page-40-2"></span>A nyomtató kezelőpanelén állapot üzenetek és figyelmeztetések jelennek meg, ahogy a nyomtatókazetta üzemideje a végéhez közelít. Amire a nyomtató kezelőpanelén megjelenő üzenet kevés tonert jelez vagy cserét kér, célszerű, hogy legyen kéznél cserekazetta.

Kellékanyag rendeléséhez vegye fel a kapcsolatot a helyi viszonteladóval, vagy látogasson el a [www.xerox.com/office/3500supplies](http://www.office.xerox.com/cgi-bin/printer.pl?APP=udpdfs&Page=color&Model=Phaser+3500&PgName=Order&Language=english) weboldalra.

## <span id="page-41-2"></span><span id="page-41-0"></span>**Konfigurációs oldal**

A konfigurációs oldalon ellenőrizhető a nyomatókazettában levő festék mennyisége. A konfigurációs oldal kinyomtatása:

- **1.** A kezelőpanelen nyomja meg a **Menu** gombot, majd az **OK** gombot az **Információ** kiválasztásához.
- **2.** Válassza ki az **Info. oldalak** lehetőséget, majd nyomja meg az **OK** gombot.
- **3.** Válassza ki a **Konfig. oldal** lehetőséget, majd a kinyomtatáshoz nyomja meg az **OK** gombot.

## <span id="page-41-3"></span><span id="page-41-1"></span>**Újrahasznosítás**

A Xerox kellékanyagok újrahasznosítási programja a [www.xerox.com/gwa](http://www.xerox.com/gwa) weboldalon található.

# <span id="page-42-0"></span>**Csatlakoztatások és hálózatok**

# <span id="page-42-1"></span>**A hálózati beállítások és konfigurálás áttekintése**

A hálózat beállításához és konfigurálásához:

- **1.** Kapcsolja be a nyomtatót és a számítógépet.
- **2.** Csatlakoztassa a nyomtatót a hálózathoz a javasolt hardvereszközökkel és kábelekkel.
- **3.** Állítsa be a nyomtató hálózati címét, amely a nyomtatónak a hálózaton való azonosításához szükséges.
	- Windows operációs rendszerek: Indítsa el a telepítő programot a "Software and Documentation" CD-ROM-on a nyomtató IP címének automatikus beállításához, ha az egység egy már meglévő TCP/IP hálózathoz csatlakozik. A kezelőpanelen az IP címet manuálisan is beállíthatja.
	- Macintosh rendszerek: Állítsa be a kezelőpanelen a nyomtató hálózati címét (TCP/IP esetén) manuálisan.
- **4.** Telepítse fel az illesztőprogramot a számítógépre a "Software and Documentation" CD-ROM-ról. Az illesztőprogram telepítésével kapcsolatos információkért olvassa el ebben a fejezetben az Ön által használt operációs rendszerre vonatkozó részt.

### **Megjegyzés**

Ha a "Software and Documentation" CD-ROM nem elérhető, a legfrissebb illesztőprogramot letöltheti a [www.xerox.com/office/drivers](http://www.office.xerox.com/cgi-bin/printer.pl?APP=udpdfs&Page=color&Model=Phaser+3500&PgName=driver&Language=english) weboldalról is.

# <span id="page-42-2"></span>**Csatlakozási mód kiválasztása**

A nyomtatót a hálózatra Ethernet vagy USB porton keresztül csatlakoztathatja. A különböző csatlakozási módoknak eltérő hardver és kábelezési kívánalmai vannak. A kábelek és a hardverelemek általában nem járnak a nyomtatóhoz, azokat külön kell beszerezni.

## <span id="page-42-3"></span>**Csatlakozás Ethernet kapcsolattal**

A Ethernet kapcsolat egy vagy több számítógép esetén használható. Egy Ethernet hálózaton több nyomtató és rendszer is lehet. Ez a csatlakozási mód közvetlen elérést nyújt a CentreWare Internet Services (IS) szolgáltatáshoz is. A CentreWare IS egyszerű felületet biztosít, amelyen keresztül a hálózati nyomtatók az asztali számítógépről egy beágyazott web szerver segítségével felügyelhetők, konfigurálhatók és figyelemmel kísérhetők. A CentreWare IS programmal kapcsolatos összes információ eléréséhez a CentreWare IS programon belül kattintson a **Súgó** gombra, így eljut a *CentreWare IS Online Help* oldalakra.

### **Hálózati kapcsolat**

Az egyedi beállításoktól függően az Ethernet kapcsolatnak a következő hardver és kábeligénye van.

- Ha egy számítógéphez csatlakozik, egy Ethernet RJ-45 kereszt (crossover) kábel szükséges.
- Ha egy vagy több számítógéphez csatlakozik hub egységen keresztül, egy Ethernet hub és két csavart érpáras (category 5/RJ-45) kábelre van szükség.
- Ha egy vagy több számítógéphez kábellel vagy DSL útválasztóval kapcsolódik, útválasztó és egy vagy két csavart érpáras (category 5/RJ-45) kábel szükséges. (Eszközönként egy kábel.)
- Ha egy vagy több számítógéphez hub egységen keresztül csatlakozik, kösse a számítógépet a hub egységbe az egyik kábellel, majd kösse a nyomtatót hub egységbe a másik kábellel. A hub egység bármelyik portját használhatja az uplink port kivételével.

Az Ethernet hálózaton a TCP/IP és az EtherTalk a leggyakrabban használt protokollok. TCP/IP protokoll használata esetén minden számítógép és nyomtató egyedi IP címet kell, hogy használjon.

### **Önálló (kábel vagy DSL) hálózati kapcsolat**

A kábeles vagy DSL kapcsolat létrehozásával kapcsolatos információkért látogasson el a [www.xerox.com/office/3500support](http://www.office.xerox.com/cgi-bin/printer.pl?APP=udpdfs&Page=color&Model=Phaser+3500&PgName=Tech&Language=english) weboldalon található tudásbázisra.

## <span id="page-43-0"></span>**Csatlakozás USB kapcsolattal**

Ha egy számítógépet használ az USB kapcsolat gyors adatátviteli sebességet nyújt. Mindazonáltal egy USB kapcsolat nem képes elérni az Ethernet kapcsolat sebességét. USB használatához a számítógép felhasználójának Microsoft Windows 98 SE, Windows Me, Windows XP vagy Windows 2000 operációs rendszerre van szüksége. A Macintosh felhasználók használjanak Mac OS 9.x vagy újabb operációs rendszert.

### **USB kapcsolat**

Az USB kapcsolathoz normál A/B USB kábel szükséges. Ez a kábel nem tartozéka a nyomtatónak, külön kell beszerezni. Ellenőrizze, hogy megfelelő USB kábelt használ a kapcsolat létrehozásához.

- **1.** Csatlakoztassa az USB kábel egyik végét a nyomtatóhoz, és kapcsolja be a berendezést.
- **2.** Csatlakoztassa az USB kábel másik végét a számítógéphez.

## <span id="page-43-1"></span>**Csatlakoztatás párhuzamos kábellel**

Egy számítógéphez párhuzamos kábellel is csatlakoztatható a nyomtató. Ez a csatlakozási mód nyújtja a legalacsonyabb adatátviteli sebességet. A párhuzamos kapcsolathoz normál vagy nagy sűrűségű párhuzamos nyomtatókábel szükséges, (36-érintkezős nagy sűrűségű 1284-C [aljzat] - 36-érintkezős kis sűrűségű 1284-B [dugó] kábel), amely maximum három méter hosszú lehet. Kösse össze a párhuzamos kábellel a nyomtatót és a számítógépet, amíg mindkető **Kikapcsolt** állapotban van, majd utána kapcsolja **Be** azokat. Telepítse fel a nyomtató illesztőprogramját a "Software and Documentation" CD-ROM-ról, és válassza ki a megfelelő LPT párhuzamos portot.

# <span id="page-44-0"></span>**A hálózati cím beállítása**

## <span id="page-44-1"></span>**TCP/IP és IP címek**

Ha számítógépe nagy hálózatra csatlakozik, kérjen a rendszergazdától megfelelő TCP/IP címet, és tudakolja meg a többi szükséges beállítási adatot.

Ha saját kisméretű helyi hálózatot (LAN) alakít ki, vagy a nyomtatót közvetlenül csatlakoztatja számítógépéhez Ethernet kapcsolattal, kövesse az automatikus Internet Protocol (IP) cím kiosztás lépéseit.

A számítógépek és a nyomtatók TCP/IP protokollokat használnak az Ethernet hálózaton történő kommunikációra. TCP/IP protokoll használata esetén minden nyomtatónak és számítógépnek egyedi IP címre van szüksége. Fontos, hogy a címek hasonlóak legyenek, de ne egyezzenek meg; csak az utolsó számjegynek kell különböznie. Például, a nyomtatója megkaphatja a 192.168.1.2 címet, míg számítógépe a 192.168.1.3. címmel rendelkezhet. Más eszköz megkaphatja például a 192.168.1.4. címet

A Macintosh számítógépek a hálózati nyomtatóval általában TCP/IP vagy EtherTalk protokollon keresztül kommunikálnak. Mac OS X rendszerek esetén a TCP/IP a preferált módszer. A TCP/IP-vel ellentétben az EtherTalk számára nem szükséges, hogy a számítógép vagy a nyomtató IP címmel rendelkezzen.

Több hálózat Dynamic Host Configuration Protocol (DHCP) szervert használ. A DHCP szerver automatikusan osztja ki az IP címeket minden olyan számítógép és nyomtató számára, amely DHCP használatára van beállítva. A DHCP a legtöbb kábel és DSL útválasztóba be van építve. Kábel vagy DSL útválasztó használata esetén olvassa el az eszköz dokumentációját az IP cím kiosztással kapcsolatos információkért.

## <span id="page-44-2"></span>**A nyomtató IP címének automatikus beállítása**

Ha a nyomtató DHCP szerver nélküli kis méretű meglévő TCP/IP hálózatra csatlakozik, a nyomtató IP címének észleléséhez vagy kiosztásához használja a "Software and Documentation" CD-ROM-on található telepítő programot. További utasításokért helyezze be a "Software and Documentation" CD-ROM-ot számítógépe CD-ROM meghajtójába. Ha a telepítő elindult, kövesse a képernyőn megjelenő utasításokat.

### **Megjegyzés**

Az automatikus telepítés szolgáltatáshoz a nyomtatónak meglévő TCP/IP hálózathoz csatlakoztatva kell lennie.

## <span id="page-45-0"></span>**A nyomtató IP címének manuális beállítása**

### **Megjegyzés**

Ellenőrizze, hogy a számítógéphez a hálózaton megfelelően beállított IP tartozik. További információkért forduljon a rendszergazdához.

Ha DNS szerver nélküli hálózathoz, vagy olyan környezethez csatlakozik, ahol a hálózati rendszergazda osztja ki a nyomtató IP címét, a cím manuális beállításához használja az alábbi módszert. Az IP cím manuális beállítása felülírja a DHCP és AutoIP beállításokat. Alternatívaként, ha kis irodában, egyetlen számítógéppel dolgozik és modemes feltárcsázós kapcsolattal rendelkezik, manuálisan is megadhatja az IP címet.

- **1.** A vezérlőpultban válassza ki a **Csatlakozás** lehetőséget, majd nyomja meg az **OK** gombot.
- **2.** Válassza ki a **TCP/IP beáll.** menüpontot, majd nyomja meg az **OK** gombot.
- **3.** Válassza ki az **DHCP/BOOTP** lehetőséget, majd nyomja meg az **OK** gombot.
- **4.** Válassza ki a **Ki** lehetőséget, majd nyomja meg az **OK** gombot.
- **5.** Nyomja meg a **Vissza** gombot a **TCP/IP beáll.** menühöz való visszatéréshez.
- **6.** Válassza ki a **TCP/IP beáll.** menüpontot, majd nyomja meg az **OK** gombot.
- **7.** Válassza ki az **IP cím** lehetőséget, majd nyomja meg az **OK** gombot.
- **8.** Adja meg a nyomtató IP címét, majd nyomja meg az **OK** gombot.

# <span id="page-45-1"></span>**A nyomtató illesztőprogramjának telepítése**

## <span id="page-45-2"></span>**Windows 98 SE vagy újabb és Windows 2000 vagy újabb**

A nyomtató illesztőprogramjának telepítése a "Software and Documentation" CD-ROM-ról:

- **1.** Helyezze be a CD-ROM-ot a számítógép CD-ROM meghajtójába. Ha a telepítő program nem indulna el magától, tegye az alábbiakat:
	- **a.** Kattintson a **Start** gombra, majd a **Futtatás** parancsra.
	- **b.** A **Futtatás** ablakba gépelje be: **<CD drive>:\SETUP.EXE**.
- **2.** Válassza ki a listából a telepítés kívánt nyelvét.
- **3.** Válassza ki a **Nyomtató-illesztőprogram telepítése** lehetőséget.
- **4.** Válassza ki a használni kívánt telepítési módszert, és kövesse a képernyőn megjelenő utasításokat.

## <span id="page-46-0"></span>**Macintosh OS 9.x**

Hozzon létre egy asztali USB nyomtatót, vagy használja az EtherTalk protokollt a nyomtató illesztőprogramjának a telepítéséhez.

### **USB**

USB portra csatlakoztatott nyomtató nem jelenik meg a Chooser-ben. Asztali USB nyomtató létrehozása:

- **1.** Helyezze be a "Software and Documentation" CD-ROM-ot a számítógép CD-ROM meghajtójába.
- **2.** Használja a **Desktop Printer Utility (Asztali nyomtató segédprogram)** alkalmazást asztali USB nyomtató létrehozásához.

### **EtherTalk**

### **Megjegyzés**

EtherTalk használata esetén a Macintosh számítógépek nem igényelnek IP címet.

A nyomtató illesztőprogramjának telepítéséhez kövesse az alábbi lépéseket:

- **1.** Nyissa meg az **AppleTalk Control Panel (AppleTalk vezérlőpultot)**.
- **2.** Ellenőrizze, hogy az **Ethernet** port a kiválasztott hálózati port.
- **3.** A nyomtató illesztőprograjának telepítéséhez kattintson duplán a telepítő programra a "Software and Documentation" CD-ROM-on.
- **4.** Nyissa meg a **Chooser (Kiválasztó)** alkalmazást, majd kattintson a **LaserWriter** illesztőprogramra.
- **5.** A **Chooser (Kiválasztó)** jobb oldali oszlopából válassza ki a nyomtatót, majd az asztali nyomtató létrehozásához kattintson a **Create (Létrehoz)** parancsra.

## <span id="page-46-1"></span>**Macintosh OS X, 10.2 és újabb verziók**

A nyomtató illesztőprogramjának telepítése a "Software and Documentation" CD-ROM-ról:

- **1.** Helyezze be a CD-ROM-ot a CD-ROM meghajtóba.
- **2.** Nyissa meg a **Print Center (Nyomtatási központ)** segédprogramot.

### **Megjegyzés**

A Macintosh OS X 10.3 vagy újabb verzióknál a segédprogram neve **Printer Setup Utility (Nyomtató beállító segédprogram)**. A segédprogramokat a Macintosh merevlemezén az **Applications (Alkalmazások)**, azon belül pedig a **Utilities (Segédprogramok)** mappában találhatók.

- **3.** Kattintson az **Add (Hozzáadás)** ikonra a Printer List (nyomtatók listája) ablakban, majd válassza ki a **Rendezvous (Kapcsolódás)** parancsot a legördülő menüből.
- **4.** Válassza ki a nyomtatót az ablakban.
- **5.** Az alsó legördülő menüben a gyártók közül válassza ki a **Xerox** nevűt.
- **6.** Válassza ki az elérhető eszközök listájából a megfelelő nyomtatótípust.
- **7.** Kattintson az **Add (Hozzáadás)** gombra.

# <span id="page-47-0"></span>**Hibaelhárítás**

Az Ön nyomtatója egyenletesen magas színvonalú munka végzésére készült. Ha minőségbeli problémákkal találkozna, a hiba megszüntetéséhez használja fel a következő oldalakon található információkat.

Részletes online támogató információkért látogasson el a [www.xerox.com/office/3500support](http://www.office.xerox.com/cgi-bin/printer.pl?APP=udpdfs&Page=color&Model=Phaser+3500&PgName=Tech&Language=english) weboldalra.

# <span id="page-47-7"></span><span id="page-47-1"></span>**Nyomtatás minőségi problémák**

Ha problémája van a nyomtatás minőségével, látogasson el a [www.xerox.com/office/3500support](http://www.office.xerox.com/cgi-bin/printer.pl?APP=udpdfs&Page=color&Model=Phaser+3500&PgName=Tech&Language=english) weboldalra.

# <span id="page-47-2"></span>**A nyomtató külsejének tisztítása**

<span id="page-47-8"></span><span id="page-47-4"></span>A nyomtató külsejének tisztítására használjon puha, nedves törlőkendőt. A kendőt a foltok eltávolítása érdekében nedvesítse enyhe, semleges hatású tisztítószerrel; ne permetezze az oldószert közvetlenül a nyomtatóra.

### **Figyelmeztetés**

Az elektromos áramütés elkerülése érdekében a tisztítás megkezdése előtt a nyomtatót kapcsolja ki, és húzza ki a tápkábelt.

A nyomtató tisztításához ne használjon porszívót. Ne kenje a nyomtatót olajjal.

## <span id="page-47-6"></span><span id="page-47-3"></span>**Kezelőpanel üzenetek**

Nyomtatója kezelőpanele megfelelő információkat és hibaelhárítási segítséget nyújt Önnek.

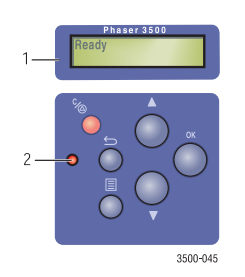

<span id="page-47-5"></span>**1. Alfanumerikus** kijelző **2. Online/adat/hiba LED**

A kezelőpanel két részből áll. A felső rész (1) a nyomtató menüjét és a hibaüzeneteket jeleníti meg; az alsó rész (2) tartalmazza a kezelőpanel vezérlőgombjait.

<span id="page-48-12"></span>Az alábbi táblázatban megtalálható a kezelőpanelen megjelenő LED kijelzések és hiba üzenetek egy részének magyarázata.

## <span id="page-48-10"></span><span id="page-48-7"></span><span id="page-48-0"></span>**LED kijelzések**

A LED a nyomtató különböző működési állapotait jelzi:

<span id="page-48-9"></span>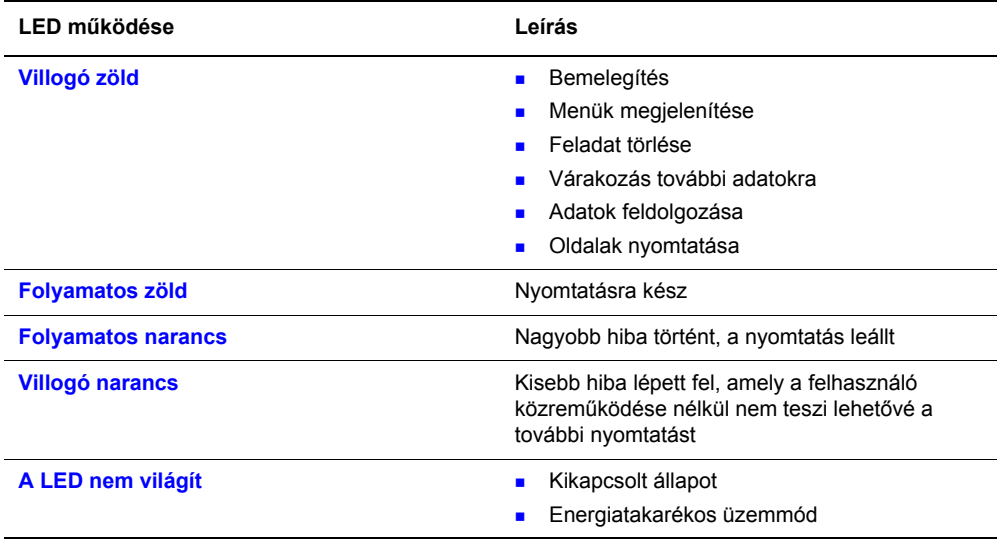

## <span id="page-48-8"></span><span id="page-48-6"></span><span id="page-48-3"></span><span id="page-48-1"></span>**Hibák és figyelmeztetések**

A nyomtató a kezelőpanel kijelzőjén jeleníti meg a hiba vagy figyelmeztető üzeneteket.

<span id="page-48-11"></span><span id="page-48-4"></span>A javítást igénylő hardver vagy szoftverhibákat a berendezés hibaüzenettel jelzi. Ha a nyomtató kezelőpanele hibaüzenetet jelenít meg, a LED villogó vagy folyamatos narancs fénnyel kezd világítani. Az állapot sort hibaüzenet váltja fel.

Ha nyomtatás közben hiba történik, Windows operációs rendszereken hálózati vagy USB kábellel a számítógéphez kapcsolt nyomtató használatakor a képernyőn megjelenik egy állapotjelző buborék, amely arra hívja fel a figyelmet, hogy a nyomtató beavatkozást kíván.

# <span id="page-48-5"></span><span id="page-48-2"></span>**A nyomtató szállítása és újracsomagolása**

### **Figyelmeztetés**

Saját maga és a nyomtató épségének érdekében kérjük, kövesse az alábbi útmutatásokat.

A biztonsági óvintézkedések ebben a leírásban az ["A–A felhasználó biztonsága"](#page-51-1) mellékletben találhatók.

A nyomtató épületen belüli mozgatásakor vagy szállításra történő előkészítésekor kövesse az alábbi útmutatásokat.

## <span id="page-49-10"></span><span id="page-49-0"></span>**Óvintézkedések a nyomtató szállításával kapcsolatban**

### **Vigyázat**

A nyomtató szállítása előtt távolítsa el belőle a nyomtatókazettát. Ellenkező esetben a nyomtató károsodhat.

- A nyomtató emelését két fő végezze.
- $\blacksquare$  Mindig kapcsolja ki nyomtatót a főkapcsolóval, majd húzza ki a csatlakozó és az elektromos tápkábelét.
- Válassza le, és távolítsa el az opcionális 500-lapos adagolót, ha van.
- <span id="page-49-3"></span> A nyomtatót mindig a megjelölt emelési pontoknál emeljék.
- Ne helyezzen a nyomtatóra ételt vagy folyadékot.
- <span id="page-49-9"></span>A nyomtató nem megfelelő módon történő mozgatásából vagy szállításra történő előkészítéséből eredő károkra a garancia, a szerviz szerződés vagy a Total Satisfaction Guarantee nem vonatkozik. A teljes megelégedettségi garancia (Total Satisfaction Guarantee) az USA-ban és Kanadában érvényes. A garanciavállalás mértéke ezeken a területeken kívül eltérő lehet; kérjük, a részletekért érdeklődjön a helyi képviseleten.

<span id="page-49-7"></span><span id="page-49-6"></span>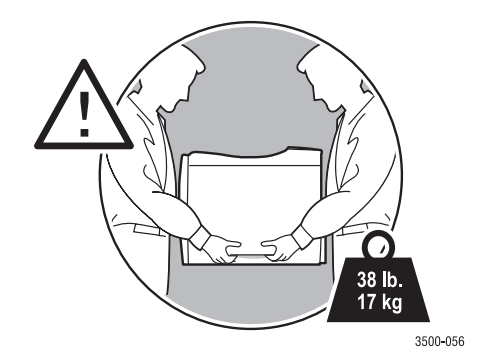

## <span id="page-49-8"></span><span id="page-49-4"></span><span id="page-49-1"></span>**A nyomtató mozgatása irodán belül**

A nyomtató irodán belül, felállított helyzetben, óvatosan mozgatva biztonsággal áthelyezhető. Minden rázkódás, például elakadás az ajtó küszöbében vagy egyéb akadályban a nyomtató sérüléséhez vezethet.

### **Vigyázat**

A nyomtató mozgatása előtt távolítsa el belőle a nyomtatókazettát. Ellenkező esetben a nyomtató károsodhat.

## <span id="page-49-5"></span><span id="page-49-2"></span>**A nyomtató előkészítése szállításra**

Ha a nyomtatót járművel kívánja szállítani, vissza kell csomagolni az eredeti dobozába vagy egy újracsomagoló készletbe. A nyomtató újracsomagolásával kapcsolatos információk az újracsomagoló készletben találhatók.

Ha nincs meg az eredeti csomagolás vagy nem lehet a nyomtatót újracsomagolni, lépjen kapcsolatba a helyi Xerox képviselettel.

# <span id="page-50-0"></span>**További források**

## <span id="page-50-1"></span>**Támogatás**

<span id="page-50-4"></span>További segítséghez juthat a [www.xerox.com/office/3500support](http://www.office.xerox.com/cgi-bin/printer.pl?APP=udpdfs&Page=color&Model=Phaser+3500&PgName=Tech&Language=english) weboldalon. Műszaki támogatásért és illesztőprogramok letöltéséhez elérheti a Tudásbázist email-en keresztül is.

Ha a nyomtatót telepítette a számítógépére, Internet böngésző programjának Kedvencek mappájában több Xerox linket is találni fog. A Windows illesztőprogram **Hibaelhárítás** fülén szintén talál hasznos linkeket.

## <span id="page-50-3"></span><span id="page-50-2"></span>**Internet linkek**

A Xerox számos forrást biztosít Önnek, melyek segítenek még jobban megismerni Xerox nyomtatóját. Látogasson el az alábbi weboldalakra a nyomtatóval kapcsolatos további információkért.

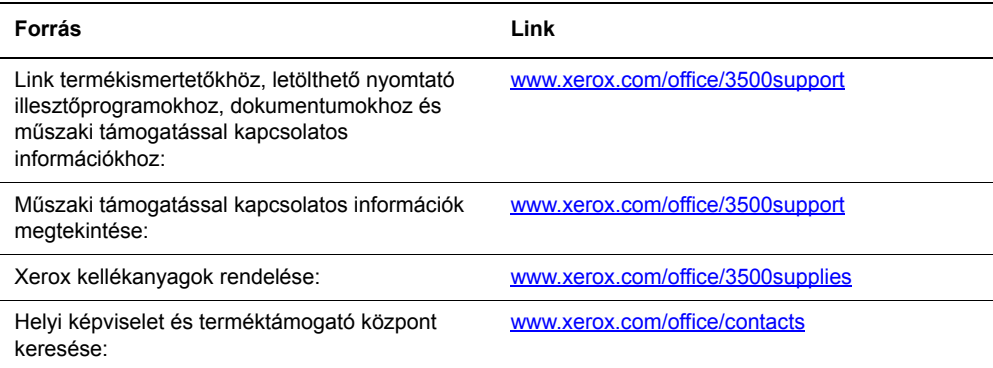

# <span id="page-51-0"></span>**Mellékletek**

# <span id="page-51-10"></span><span id="page-51-1"></span>**A–A felhasználó biztonsága**

<span id="page-51-12"></span><span id="page-51-5"></span><span id="page-51-3"></span>Az Ön nyomtatója és a javasolt kellékanyagok tervezése és gyártása szigorú biztonsági előírások mellett zajlott. A nyomtató folyamatos biztonságos működése az alábbi információk figyelembe vétele és alkalmazása mellett biztosított.

## <span id="page-51-4"></span><span id="page-51-2"></span>**Elektromos biztonsági rendszabályok**

- <span id="page-51-13"></span><span id="page-51-6"></span>■ Csak a nyomtatóhoz mellékelt tápkábelt használja!
- Csatlakoztassa a tápkábelt közvetlenül egy megfelelően földelt elektromos aljzatba. Győződjön meg arról, hogy a kábel mindkét vége megfelelően csatlakozik. Ha nem biztos abban, hogy az aljzat földelt, kérjen meg egy villanyszerelőt, hogy ellenőrizze.
- <span id="page-51-8"></span><span id="page-51-7"></span> Ne használjon olyan földelt adapter dugót a nyomtató csatlakoztatására, amely nem rendelkezik földelő csatlakozóval.
- <span id="page-51-9"></span>Ne használjon hosszabbítót vagy elosztót.
- Győződjön meg arról, hogy az aljzat, amibe a nyomtatót csatlakoztatni kívánja megfelelő feszültségű, és elbírja a nyomtató által keltett terhelést. Szükség esetén mutassa meg a nyomtató műszaki adatait egy villanyszerelőnek.

### **Figyelmeztetés**

Az áramütés potenciális veszélyének elkerülése érdekében győződjön meg a nyomtató megfelelő földeléséről. Az elektromos berendezések nem megfelelő használata veszélyekkel járhat.

- Úgy helyezze el a nyomtatót, hogy a tápkábele ne legyen útban senkinek.
- <span id="page-51-11"></span>Ne helyezzen semmit a tápkábelre.
- Ne zárja el a szellőzőnyílásokat. Ezek a nyílások akadályozzák meg a nyomtató túlmelegedését.
- Ne ejtsen papírkapcsot vagy tűzőkapcsot a nyomtatóba.

### **Figyelmeztetés**

Ne helyezzen idegen tárgyakat a nyomtató nyílásaiba. Ha elektromos feszültséggel töltött ponthoz ér rövidzárlatot kelt, tüzet okozhat, vagy elektromos áramütést szenvedhet.

<span id="page-51-14"></span>Ha szokatlan zajt hall, vagy szagot észlel:

- **1.** Azonnal kapcsolja ki a nyomtatót
- **2.** Húzza ki a tápkábelt a tápcsatlakozó aljzatból
- **3.** Hívjon hivatalos szakembert a hiba kijavítására.

A tápkábel a nyomtató hátulján levő aljzatba kihúzhatóan van csatlakoztatva. Ha a nyomtatót áramtalanítani kell, a tápkábelt a fali csatlakozó aljzatból húzza ki.

### **Figyelmeztetés**

Ne távolítsa el a csavarral rögzített burkolatokat, védőfedeleket, csak ha opcionális tartozékokat szerel fel, és a kezelési utasításban ez áll. Az ilyen műveletek megkezdése előtt kapcsolja **KI** a készüléket. A burkolatok, védőfedelek opcionális tartozékok felszerelése miatt történő eltávolítása előtt húzza ki a tápkábelt. A felhasználó által felszerelhető tartozékokon kívül a burkolatokon belül nincs Ön által karbantartható vagy megjavítható alkatrész.

### **Megjegyzés**

<span id="page-52-6"></span>Az optimális teljesítmény elérése érdekében hagyja a nyomtatót bekapcsolt állapotban; a berendezés nem minősül veszélyforrásnak.

A következő tényezők veszélyeztethetik az Ön biztonságát:

- A tápkábel megsérült vagy kikopott.
- Folyadék került a nyomtatóba.
- $\blacksquare$  A nyomtató vizes lett.

Ha a fentiek közül bármelyik feltétel is bekövetkezik, a következőket tegye:

- **1.** Azonnal kapcsolja ki a nyomtatót.
- **2.** Húzza ki a tápkábelt a tápcsatlakozó aljzatból.
- **3.** Hívjon hivatalos szakembert.

## <span id="page-52-4"></span><span id="page-52-0"></span>**Lézerrel kapcsolatos biztonsági rendszabályok**

Különös tekintettel a lézerekre, ez a nyomtató megfelel az állami és nemzetközi szervezetek által felállított szabványok követelményeinek, és Class 1 lézer termék minősítést kapott. A nyomtató nem bocsát ki veszélyes fényt, mivel a fényforrás minden a felhasználó által beállítható üzemmódban és minden karbantartási tevékenység esetén teljesen el van szigetelve.

## <span id="page-52-3"></span><span id="page-52-1"></span>**Karbantartással kapcsolatos biztonsági rendszabályok**

- Ne kíséreljen meg semmiféle a nyomtatóhoz mellékelt dokumentációban ismertetettől eltérő karbantartási műveletet.
- Ne használjon aeroszolos tisztítószereket. A nem engedélyezett kellékanyagok használata gyenge teljesítményhez vezethet, és veszélyes feltételeket okozhat.
- Ne égessen el semmilyen kellékanyagot és rutin karbantartáshoz használt eszközt. A Xerox kellékanyagok újrahasznosítási programja a <www.xerox.com/gwa> weboldalon található.

## <span id="page-52-7"></span><span id="page-52-5"></span><span id="page-52-2"></span>**Biztonságos üzemeltetés**

Az Ön nyomtatója és annak kellékanyagai szigorú biztonsági előírások mellett készültek. Ezek magukba foglalják a biztonságtechnikai ügynökségek vizsgálatait, az engedélyeket és a lefektetett környezetvédelmi szabványoknak való megfelelést.

Csak akkor biztosítható a nyomtató folyamatos, biztonágos üzeme, ha kellő figyelmet fordít az alábbi biztonsági irányelvekre.

### <span id="page-53-6"></span><span id="page-53-3"></span>**Nyomtató kellékanyagok**

- Csak kifejezetten a nyomtatóhoz kifejlesztett kellékanyagokat használjon. A nem megfelelő anyagok használata teljesítménycsökkenéshez vezethet, és balesetveszéllyel járhat.
- Olvasson el minden, a nyomtatón, annak tartozékain és a kellékanyagokon található és azokhoz mellékelt figyelmeztetést, utasítást, és járjon el azok szerint.

### <span id="page-53-5"></span>**A nyomtató elhelyezése**

- **Helyezze a nyomtatót olyan pormentes helyre, ahol a hőmérséklet 10** $^{\circ}$ **C és 32** $^{\circ}$ **C, a relatív** páratartalom pedig 20% és 80% határértékek között tartható.
- <span id="page-53-7"></span> A nyomtató elhelyezésénél hagyjon elegendő helyet a megfelelő szellőzésre, működésre és karbantartásra. A javasolt minimális szabad hely a nyomtató mögött 32 cm, a két oldalánál pedig 10-10 cm.
- Ne tömje vagy takarja el a nyomtató szellőzőnyílásait. Megfelelő szellőzés nélkül a nyomtató túlmelegedhet.
- <span id="page-53-1"></span> 2050 m tengerszint feletti magasság alatt használja az **Alacsony** magasságbeállítást. 2050 m tengerszint feletti magasság felett használja a **Magas** magasságbeállítást.
- Ne helyezze a nyomtatót hőforrás közelébe.
- $\blacksquare$  Ne tegye ki a nyomtatót közvetlen napsugárzásnak.
- Ne helyezze a nyomtatót légkondicionáló rendszerből áramló hideg levegő útjába.
- Helyezze a nyomtatót olyan vízszintes, szilárd felületre, amely elbírja a nyomtató súlyát. Az alapkiépítésű nyomtató súlya csomagolóanyagok nélkül körülbelül 17 kg.

### **A nyomtató szállítása**

Lásd: ["A nyomtató szállítása és újracsomagolása" ezen az oldalon: 43.](#page-48-2)

## <span id="page-53-2"></span><span id="page-53-0"></span>**Nyomtatással kapcsolatos biztonsági útmutató**

- <span id="page-53-4"></span>A nyomtató kikapcsolását követően a bekapcsolás előtt várjon 10-15 másodpercet.
- Tartsa távol kezét, haját, nyakkendőjét stb. a papírkiadó és papírbehúzó görgőktől.
- Amíg a nyomtató nyomtat, a nyomtató illesztőprogramjában vagy a kezelőegységen kiválasztott papírforrás tálcát ne távolítsa el .
- Ne nyissa ki az ajtókat, amíg a nyomtató nyomtat.
- Ne mozdítsa meg a nyomtatót, amíg a nyomtató nyomtat.

## <span id="page-54-7"></span><span id="page-54-0"></span>**A terméken elhelyezett jelzések**

Forró felület a nyomtatón. A személyi sérülés elkerülése érdekében járjon el kellő körültekintéssel.

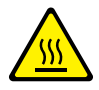

Járjon el kellő körültekintéssel (vagy különös figyelemmel az adott alkatrészre).

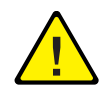

# <span id="page-54-4"></span><span id="page-54-1"></span>**B–Printer Specifications (English Only)**

## <span id="page-54-6"></span><span id="page-54-2"></span>**Physical Specifications**

Width: 396 mm Depth: 453 mm Height: 348 mm Top Clearance: 254 mm Weight: 17 kg

## <span id="page-54-5"></span><span id="page-54-3"></span>**Environmental Specifications**

### **Temperature**

- Storage (in original packaging): -20 $\degree$  to 40 $\degree$  C / -4 $\degree$  to 104 $\degree$  F
- **Operating:**  $10^{\circ}$  to  $32^{\circ}$  C /  $50^{\circ}$  to  $89^{\circ}$  F

### **Relative Humidity**

- Storage (in original packaging): 10% to 90%
- **Operating:** 20% to 80%

## <span id="page-55-0"></span>**Electrical Specifications**

Available in two models:

- $110-127$  VAC, 50/60 Hz
- $220-240$  VAC, 50/60 Hz

## <span id="page-55-6"></span><span id="page-55-1"></span>**Performance Specifications**

### <span id="page-55-4"></span>**Resolution**

- **300 x 300 dpi**
- **600** x 600 dpi
- **1200 dpi Image Quality**

### <span id="page-55-3"></span>**Print Speed**

 $\Box$  Up to 35 pages per minute (ppm)

### **Fuser Life**

 $Maximum$  150,000 pages

## <span id="page-55-5"></span><span id="page-55-2"></span>**Controller Specifications**

■ 400 MHz processor

### **Memory**

- 32 MB standard on all printers
- **Maximum 288 MB**

### **Page Description Languages (PDL)**

- PCL5e (driver not included)
- $PCL6$
- **PostScript**

### **Resident Fonts**

- PostScript 3: 136 fonts
- **PCL:** 45 scalable fonts, 1 bitmap font

### **Interfaces**

- **LISB**
- **IEEE** 1284 parallel
- Ethernet 10BaseT and 100BaseTx

# <span id="page-56-3"></span><span id="page-56-0"></span>**C–Regulatory Information (English Only)**

Xerox has tested this product to electromagnetic emission and immunity standards. These standards are designed to mitigate interference caused or received by this product in a typical office environment.

## <span id="page-56-5"></span><span id="page-56-1"></span>**United States (FCC Regulations)**

This equipment has been tested and found to comply with the limits for a Class B digital device, pursuant to Part 15 of the FCC Rules. These limits are designed to provide reasonable protection against harmful interference in a residential installation. This equipment generates, uses, and can radiate radio frequency energy. If it is not installed and used in accordance with these instructions, it may cause harmful interference to radio communications. However, there is no guarantee that interference will not occur in a particular installation. If this equipment does cause harmful interference to radio or television reception, which can be determined by turning the equipment off and on, the user is encouraged to try to correct the interference by one or more of the following measures:

- Reorient or relocate the receiver.
- Increase the separation between the equipment and receiver.
- **Connect** the equipment into an outlet on a circuit different from that to which the receiver is connected.
- Consult the dealer or an experienced radio/television technician for help.

Any changes or modifications not expressly approved by Xerox could void the user's authority to operate the equipment. To ensure compliance with Part 15 of the FCC rules, use shielded interface cables.

## <span id="page-56-4"></span><span id="page-56-2"></span>**Canada (Regulations)**

This Class B digital apparatus complies with Canadian ICES-003.

Cet appareil numérique de la classe B est conforme à la norme NMB-003 du Canada.

## <span id="page-57-3"></span><span id="page-57-0"></span>**European Union (Declaration of Conformity)**

Xerox Corporation declares, under our sole responsibility, that the product to which this declaration relates is in conformity with the following standards and other normative documents:

#### **Low Voltage Directive 73/23/EEC as amended**

EN 60950:2000

EN 60825-1:1994+A1:2001+A2:2002

#### **Electromagnetic Compatibility Directive 89/336/EEC as amended**

EN 55022:1998+A1:2000+A2:2003

EN 55024:1998+A1:2001+A2:2003

EN 61000-3-2:2000

EN 61000-3-3:1995+A1:2001

#### **Radio & Telecommunications Terminal Equipment Directive 1999/5/EC as amended**

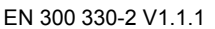

EN 300 440-2 V1.1.1

EN 301 489-3 V1.3.1

This product, if used properly in accordance with the user's instructions, is neither dangerous for the consumer nor for the environment.

A signed copy of the Declaration of Conformity for this product can be obtained from Xerox.

# <span id="page-57-2"></span><span id="page-57-1"></span>**D–Material Safety Data Sheet (English Only)**

For Material Safety Data information regarding your Phaser 3500 nyomtató, go to [www.xerox.com/office/msds.](http://www.office.xerox.com/products/msds.html) For the Customer Support Center phone numbers, see the information sheet that shipped with your printer or go to [www.xerox.com/office/contacts.](http://www.office.xerox.com/cgi-bin/world_contact.pl)

# <span id="page-58-1"></span><span id="page-58-0"></span>**E–Product Recycling and Disposal (English Only)**

Xerox operates a worldwide equipment takeback and reuse/recycle program. Contact your Xerox sales representative (1-800-ASK-XEROX) to determine whether this Xerox product is part of the program. For more information about Xerox environmental programs, visit <www.xerox.com/environment.html>.

If your product is not part of the Xerox program and you are managing its disposal, please note that the product may contain lead and other materials whose disposal may be regulated due to environmental considerations. For recycling and disposal information, contact your local authorities. In the United States, you may also refer to the Electronic Industries Alliance at <www.eiae.org>.

# **Tárgymutató**

## **Számok**

1. tálca (MPT) egyéni papírméretre történő nyomtatás,  $29$ kézi adagolás, [17](#page-22-1) manuális 2-oldalas nyomtatás, [23](#page-28-1) nyomtatás írásvetítő fóliára, [24](#page-29-3) 2-oldalas nyomtatás automatikus, [19](#page-24-2) füzetek, [32](#page-37-1) kötési beállítások, [19](#page-24-3) manuális, [23](#page-28-1)

## **A**

a felhasználó biztonsága, [46](#page-51-3) a nyomtató emelése, [44](#page-49-3) a nyomtató mozgatása irodán belül, [44](#page-49-4) a nyomtató szállítása szállítás, [44](#page-49-5) útmutató, [44](#page-49-6) a nyomtató tisztítása, [42](#page-47-4) alapvető nyomtatás, [13](#page-18-2) appendices material safety data sheet, [52](#page-57-2) product recycling and disposal, [53](#page-58-1) regulatory, [51](#page-56-3) automatikus 2-oldalas nyomtatás, [19](#page-24-2)

## **Á**

Állapotjelző monitor, [8](#page-13-3) állapotüzenetek, [35](#page-40-2)

## **B**

betűtípusok, [10](#page-15-4) nyomtatás, [10](#page-15-5) PCL6, [10](#page-15-6) PostScript, [10](#page-15-7) biztonság , [47](#page-52-3) elektromos biztonsági rendszabályok, [46](#page-51-4) előírások, [46](#page-51-5) lézer, [47](#page-52-4) magasság, [48](#page-53-1) nyomtatás, [48](#page-53-2) üzemeltetés, [47](#page-52-5) veszélyek, [47](#page-52-6) biztonságos üzemeltetés, [47](#page-52-7) borítékok nyomtatás, [27](#page-32-1) útmutató, [26](#page-31-3) vásárlás és tárolás, [26](#page-31-4) borító, [34](#page-39-2)

## **C**

CentreWare IS, [7](#page-12-4) elindítás, [8](#page-13-4) nyomtató felügyeleti szoftvereszköz, [7](#page-12-4) nyomtató nyelve, [9](#page-14-2) címkék nyomtatás, [28](#page-33-3) útmutató, [28](#page-33-4)

## **E**

egyéni papírméret 1. tálca (MPT) töltése, [29](#page-34-3) nyomtatási útmutatás, [29](#page-34-4) elektromos biztonsági rendszabályok, [46](#page-51-6) erőforrások CentreWare IS, [7](#page-12-5) Internet linkek, [45](#page-50-3) Tudásbázis, [45](#page-50-4)

## **F**

figyelmeztető üzenetek, [3](#page-8-3), [35](#page-40-3), [43](#page-48-3) földelő csatlakozó, [46](#page-51-7) földelt adapter dugó, [46](#page-51-8) füzet nyomtatás, [32](#page-37-1)

### **H**

hardverhibák, [43](#page-48-4) hibaelhárítás a nyomtató szállítása és

*Phaser® 3500 lézernyomtató Index–1*

újracsomagolása, [43](#page-48-5) a nyomtató tisztítása, [42](#page-47-5) Állapotjelző monitor, [8](#page-13-5) hiba és figyelmeztető üzenetek, [43](#page-48-6) kezelőpanel üzenetek, [42](#page-47-6) LED kijelzések, [43](#page-48-7) nyomtatás minőségi problémák, [42](#page-47-7) Tudásbázis, [45](#page-50-4) hibaüzenetek, [43](#page-48-8) hosszabbító, [46](#page-51-9)

### **I**

illesztőprogram beállítások módosítása (Windows), [14](#page-19-2) borító kiválasztása, [35](#page-40-4) füzet kiválasztása, [32](#page-37-2) információ, [5](#page-10-2) méretezés kiválasztása, [31](#page-36-1) negatív vagy tükrözött képek nyomtatása, [33](#page-38-2) szolgáltatások, [6](#page-11-3) több oldal nyomtatása egy papírlapra, [30](#page-35-2) válassza ki a papír tájolását, [19](#page-24-4) vízjel kiválasztása, készítése vagy szerkesztése, [34](#page-39-3) információs oldalak, [4](#page-9-2) nyomtató nyelve, [9](#page-14-3) Internet linkek, [45](#page-50-3) IP cím, [7](#page-12-6)

## **Í**

írásvetítő fóliák nyomtatás az 1. tálcából (MPT), [24](#page-29-4) útmutató, [24](#page-29-5)

### **K**

karbantartással kapcsolatos biztonsági rendszabályok, [47](#page-52-3) kellékanyagok, [2](#page-7-3), [35,](#page-40-5) [48](#page-53-3) kezelőpanel a papír típusának és méretének módosítása, [13](#page-18-3) a tálcasorrend beállítása, [9](#page-14-4) állapotüzenetek, [43](#page-48-9) hiba és figyelmeztető üzenetek, [43](#page-48-8) LED kijelzések, [43](#page-48-7) Menütérkép, [3](#page-8-4) nyomtató nyelve, [9](#page-14-5) tálca kiválasztása, [9](#page-14-6) üzenetek, [42](#page-47-6)

kicsinyítés/nagyítás, [31](#page-36-2) konfigurációk, [1](#page-6-4) konfigurációs oldal festék állapota, [36](#page-41-2) kötési beállítások, [19](#page-24-5)

### **L**

LED kijelzések, [43](#page-48-10) lézerrel kapcsolatos biztonsági rendszabályok, [47](#page-52-4)

### **M**

mellékletek a felhasználó biztonsága, [46](#page-51-10) Menütérkép, [3](#page-8-5) méretezés, [31](#page-36-2) minta oldalak, [4](#page-9-3)

### **N**

negatív képek, [33](#page-38-3) N-Up (több oldal nyomtatása egy lapra), [30](#page-35-3) nyomtatás balesetvédelmi útmutatások, [48](#page-53-4) borítékok, [27](#page-32-1) borító, [34](#page-39-2) címkék, [28](#page-33-3) egyéni méretű papír az 1. tálcából (MPT), [29](#page-34-5) füzetek, [32](#page-37-1) információs oldalak, [4](#page-9-2) írásvetítő fóliák, [24](#page-29-6) kézi adagolás, [17](#page-22-2) manuális 2-oldalas, [23](#page-28-2) minta oldalak, [4](#page-9-3) negatív képek, [33](#page-38-4) poszterek, [33](#page-38-5) támogatott papírtípusok, [12](#page-17-2) több oldal nyomtatása egyetlen lap egy oldalára, [30](#page-35-4) tükrözött képek, [33](#page-38-6) nyomtatás minőségi problémák, [42](#page-47-7) nyomtatási lehetőségek, [15](#page-20-1) , [16](#page-21-1) beállítása, [14](#page-19-3) egyedi feladatok, [14](#page-19-4) PCL6 illesztőprogram, [15](#page-20-2)

nyomtató  $42$ biztonság, [46](#page-51-11) biztonsági előírások, [46](#page-51-12) elektromos biztonsági rendszabályok, [46](#page-51-13) elhelyezés, [48](#page-53-5) előkészítés szállításra, [44](#page-49-5) emelés, [44](#page-49-7) kellékanyagok, [48](#page-53-6) konfigurációk, [1](#page-6-5) mozgatás irodán belül, [44](#page-49-8) nyelve, [9](#page-14-7) regisztrálás, [11](#page-16-1) sérülés és garancia, [44](#page-49-9) Súgó, [17](#page-22-3) szállítás, [43](#page-48-5) szellőzés, [48](#page-53-7) szokatlan zajok vagy szagok, [46](#page-51-14) szolgáltatások, [1](#page-6-6) tulajdonságok, [14](#page-19-5) nyomtatóbeállítások módosítása illesztőprogram (Windows), [14](#page-19-2) nyomtató-illesztőprogram szolgáltatások, [6](#page-11-4) nyomtatókazetta rendelés, [35](#page-40-6)

## **O**

opciók, [2](#page-7-4)

## **P**

papír egyéni méretek, [29](#page-34-6) PCL6 nyomtatás, [10](#page-15-8) performance specifications print speed, [50](#page-55-3) resolution, [50](#page-55-4) poszter nyomtatás, [33](#page-38-7) printer specifications, [49](#page-54-4) printer specifications controller specifications, [50](#page-55-5) environmental, [49](#page-54-5) performance, [50](#page-55-6) physical, [49](#page-54-6)

### **R**

regulatory information Canada, [51](#page-56-4) Europe, [52](#page-57-3) United States, [51](#page-56-5)

### **S**

speciális beállítások 2-oldalas nyomtatás, [19](#page-24-6) füzet nyomtatás, [32](#page-37-1) kicsinyítés/nagyítás, [31](#page-36-2) méretezés, [31](#page-36-2) negatív képek nyomtatása, [33](#page-38-8) poszterek nyomtatása, [33](#page-38-5) Több oldal nyomtatása egy lapra (N-Up), [30](#page-35-5) tükrözött képek nyomtatása, [33](#page-38-9) vízjel nyomtatás, [34](#page-39-4) szoftverhibák, [43](#page-48-11)

## **T**

tálcasorrend, [9](#page-14-4) támogatott papírtípusok, [12](#page-17-2) Távoli vezérlőpult, [6](#page-11-5) beállítások módosítása, [7](#page-12-7) telepítés, [6](#page-11-6) TCP/IP, [7](#page-12-8) termék jelzései, [49](#page-54-7) többoldalas dokumentum, [30](#page-35-6) Tudásbázis, [45](#page-50-4) tükrözött képek, [33](#page-38-10)

## **Ú**

újrahasznosítás, [36](#page-41-3) útmutató a nyomtató szállítása, [44](#page-49-10) borítékok használata, [26](#page-31-3) címkék használata, [28](#page-33-4) írásvetítő fóliák használata, [24](#page-29-5) támogatott papírtípusok, [12](#page-17-2)

## **Ü**

üzenetek állapot, [35,](#page-40-7) [43](#page-48-12) figyelmeztetés, [35](#page-40-8), [43](#page-48-8) kezelőpanel, [42](#page-47-6)

## **V**

vízjelek, [34](#page-39-4)

### **W**

Walk-Up technológia, [5](#page-10-3) Windows PCL illesztőprogram beállítások, [15](#page-20-1) PostScript illesztőprogram beállítások, 16

*Phaser® 3500 lézernyomtató Index–3*